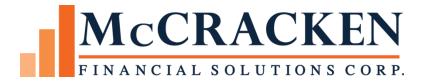

# Insurance Compliance

Release 19D

September, 2018

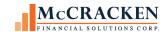

The contents of this document is intended for the use of our customers only and is not intended for distribution to those individuals who do not have a need to know to do their job.

### Updates:

| Date      | Topic                                       | Description                                                                                       | Page |
|-----------|---------------------------------------------|---------------------------------------------------------------------------------------------------|------|
| 9/2018    | Rules Maintenance                           | Section edited to insurance specific information.                                                 | 10   |
| 9/2018    | Rule Sets – Job 19990                       | Added new feature to Show All Rule Sets  Added ability to start with empty Rule Set.              | 12   |
| 9/2018    | Compound Rules – Job 20202                  | Added section on Compound Rules                                                                   | 14   |
| 9/2018    | Collateral                                  | Section edited to show Loan Level detail (e.g. all properties on a loan).                         | 20   |
| 9/2018    | Required Coverages- Job 20053               | Outlined changes to Collateral to show required coverages                                         | 24   |
| 9/2018    | Policy Search Changes – Job 20060,<br>20316 | Documented additional search fields and tips for Policy / Collateral Searches in Insurance widget | 36   |
| 9/2018    | Policy Interests – Job 20064                | Updated information about entering Policy<br>Interests                                            | 42   |
| 9/2018    | Expanded Policy Information                 | Component Coverage, Building Specific<br>Subject of Insurance, Policy Renewals and<br>History     | 44   |
| 9/20/2018 | Expanded information on entering policies   | How to enter Non-Blanket vs Blanket coverage                                                      | 48   |
| 9/2018    | Added Compliance Section                    |                                                                                                   | 47   |
| 9/2018    | Rules                                       | Moved to companion document                                                                       |      |
| 9/2018    | Appendix A                                  | Added new lines, policy, coverage types                                                           |      |

 $<sup>{}^{\</sup>tiny{\textcircled{\scriptsize 0}}}\!McCracken$  Financial Solutions Corp.

8 Suburban Park Drive Billerica, MA 01821-3903 (978) 439-9000 Main (908) 439-9068 Fax www.mccrackenfs.com

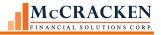

# **Contents**

| Introduction                                                                  | 5  |
|-------------------------------------------------------------------------------|----|
| Glossary –                                                                    | 5  |
| Rules Maintenance                                                             | 7  |
| Overview                                                                      | 7  |
| A Few Basics                                                                  | 7  |
| Creating Rule Sets                                                            | 8  |
| Show All Rule Sets                                                            | 8  |
| Adding a New Rule Set                                                         | 9  |
| Adding Rules to the Rule Set                                                  | 11 |
| Compound Rules                                                                | 11 |
| Configuring a Rule Set                                                        | 12 |
| Creating the Data Set                                                         | 13 |
| Assigning the Data Set                                                        | 14 |
| Master Rule Sets                                                              | 15 |
| Collateral Application                                                        | 16 |
| Collateral Search                                                             | 16 |
| Collateral Information                                                        | 17 |
| Adding a Collateral Building Record                                           | 19 |
| Required Building Coverages                                                   | 24 |
| Required Coverage Report                                                      | 26 |
| Insurance Application                                                         | 27 |
| A Few Points of Navigation                                                    | 27 |
| Policy Loan Numbers and Tying Policies to Loans                               | 29 |
| Dynamic Data Display                                                          | 31 |
| Expand and Collapse Information for Ease-of-Use.                              | 33 |
| Edit Coverages                                                                | 33 |
| Search                                                                        | 35 |
| Search Type                                                                   | 35 |
| Entering a Policy                                                             | 38 |
| Enter Policy Information                                                      | 38 |
| Policy Audit Information                                                      | 40 |
| Policy Header                                                                 | 41 |
| Enter Policy Interests                                                        | 41 |
| Add Investors to Policy                                                       | 43 |
| Component Coverage                                                            | 44 |
| Entering Component Coverage for a Commercial Package Policy                   | 44 |
| Add Coverage                                                                  | 46 |
| Building Specific Subject of Insurance and Coverages on a Non-blankets Policy | 47 |
| Building Specific Subject of Insurance and Coverages Blankets Policy          |    |
| Policy Renewals and History                                                   |    |
| Compliance                                                                    |    |
| View Rules                                                                    |    |
| Compliance Rule Violations                                                    | 55 |
| Add and Maintain Alerts                                                       | 56 |
|                                                                               |    |

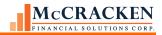

| Export Alerts to Spreadsheet                                        | 56 |
|---------------------------------------------------------------------|----|
| View Escrow Information                                             | 57 |
| Security                                                            | 59 |
| Insurance Compliance:                                               | 59 |
| Collateral Maintenance                                              | 59 |
| Rules Maintenance                                                   | 60 |
| Rules                                                               | 61 |
| Appendix A - Coverages, Amounts, and Qualifiers                     | 62 |
| Line Commercial Excess Liability (10)                               |    |
| Line Commercial Property (2) or Line Commercial Package Policy (1)  | 64 |
| Line Commercial Liability (3) or Line Commercial Package Policy (1) | 68 |
| Line Professional Liability (4)                                     | 69 |
| Line Inland Marine (6)                                              | 71 |
| Line Workers Compensation (7)                                       | 71 |
| Line Automobile (8)                                                 | 71 |
| Line Fidelity (9)                                                   | 72 |
| Line Garage (12)                                                    |    |
| Line Watercraft (13)                                                | 72 |
| Line Equipment Breakdown (5)                                        | 73 |
| Line Commercial Property [Stand-alone] (2)                          | 74 |
| Line Valuable Papers (16)                                           | 76 |
| Line Life & Health (14)                                             | 76 |
| Appendix B - Policy Entry Quick Hit List                            | 77 |

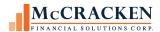

### Introduction

Insurance Compliance monitoring is a labor intensive effort that not only requires the careful management of an existing policy, but also a working understanding of the required coverages and whether the insurance provided for the loan meets those requirements. To assist with monitoring this information, Strategy has integrated business rules with comprehensive policy and property information to support automated compliance.

The expansion of Collateral information captures building specific information for properties that consist of multiple buildings at one location. Each Collateral Building record carries insurance specific information and requirements. Users may capture information regarding flood and seismic zones, replacement costs, and insurable values as well as make note of required coverages for each building.

Strategy's new Policy application captures policy information supporting a wide array of coverages, their limits, qualifiers, and amounts.

Insurance specific rules added to Strategy's Rules Engine monitor policies entered in the system against all loans, investor requirements, or requirements specific to a loan or property. Rule Set capabilities allow users to select rules and set thresholds specific to an entity in the system. This allows you to select the rules you want, set the threshold values for those rules, and assign them to a specific Investor, or loan, in the system. Over 300 rules have been added to the system to monitor insurance requirements.

Coupling these enhancements with McCracken's Process Manager, provides an automated monitoring system for one of the most labor intensive servicing tasks. Analysts are immediately notified when insurance is insufficient to protect the value of the loan. Predefined processes to mitigate these risks can automatically be assigned to the appropriate parties when the rule detects an insurance deficiency. Workloads can be monitored and work reassigned as needed.

This document will review the various browser based tools that work together to streamline and document the insurance compliance efforts. This includes Rules Maintenance, Collateral and its associated Building Information, the Insurance Policy application, and the tools available to manage the work.

### Glossary -

Collateral Building Information – This is information represents a specific building associated with a piece of real estate collateral. Users can enter multiple buildings per collateral, for example, a large apartment complex with dozens of buildings and facilities. Insurance requirements for different buildings within the apartment complex may differ. The new Collateral Building Information allows you to capture different insurance requirements at the building level. For the Rules Engine to evaluate Property Insurance, users must create at least one Collateral Building record associated to the subject property location (collateral record).

**Coverages** – those insurance protections (e.g. Earthquake, Windstorm) that are applicable to the Subject of Insurance. Coverages available are specific to certain Policy Types or Policy Type and Component combinations.

**Data Sets** – information grouped by a common entity in the system, e.g. loans to a particular investor, data associated with a particular collateral id, data related to a particular tenant, or data associated with a particular job function.

**Policy Interests** – These are the entities that will benefit from the continued existence of the Subjects of Insurance, e.g. the Borrower, Co-Borrower, Guarantor, or Investor on the loan.

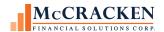

**Policy Type** – Type of policy, could have 1 or more coverages.

**Subjects of Insurance** – These are the specific items covered by the insurance, they can include a property, a building, personal property, business income, loss of rental income, extra expense, or improvements and betterments.

**Qualifiers** – Qualifiers are specific requirements for different property coverage types, e.g. Property Valuation Method, Property Form Type, or Agreed Amount.

**Rule Sets** – A group of rules selected and defined by a user to monitor the portfolio, a data set, or a single loan for adverse data conditions or approaching deadlines.

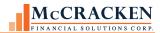

### Rules Maintenance

### **Overview**

The Rules Engine is a behind the scenes application that automatically monitors the database for predefined data conditions. The rules can compare values or dates to a user-defined threshold or insure that the value entered meets specific requirements. Strategy monitors for insurance compliance using hundreds of rules to reviewing information for the Insurance Policy, Property, Collateral, and Building.

In addition to monitoring, the rule displays an Alert in the Compliance Check window.

Because requirements may vary depending on the investors participating on the loan, McCracken provides a Rules Maintenance tool that allows users to create different rule sets for different entities in the system. Users would typically review the servicing agreement for an Investor and determine their servicing requirements. They can then define a rule set applying the rules and thresholds to help them monitor for required insurance for that investor. If a particular loan needs additional monitoring, create a loan specific rule set with different rules (or the same rules with different thresholds and actions). The Rules Engine will analyze both the loan specific rule set and investor specific rule set.

In addition to defining Rule Sets, users can also create sets of loans called Data Sets. Data Sets allow you to associate Rule Sets with a group of loans defined by a variable in the system. This includes Loan number, Collateral ID, Investor, Tenant or Job Function. Once defined you can associate a Rule Set to a Data Set, for example you create a Data Set for all loans associated with a Fannie Mae Investor. The system will group all loans using the Fannie Mae Investor. Then you create a Rule Set with all the rules that would apply to a loan with the Fannie Mae Investor. When completing the definition of the rule set, you would assign the Fannie Mae Investor Rule Set to the Fannie Mae Investor Data Set, and the system will now review all loans where Fannie Mae is a participant on the loan against all rules that selected to review the data according to the requirements of Fannie Mae.

McCracken provides over 300 rules to monitor for insurance. A complete list of Insurance Rules is available in the document Insurance Rule Descriptions V1.docx...

### **A Few Basics**

McCracken develops the rule logic and places it in the MFS Master Rule Set for selection by the customers. At the time of this writing, McCracken has just over 300 rules that were created based on different servicing requirements and the insurance compliance rules of Fannie Mae, Freddie Mac, CREFC, and FHA and Portfolio Lending. If there is an item in the Strategy database that you would like to monitor, please make a request through Customer Support. If this is a rule that is applicable to other customers, and the odds are good that it is, McCracken will create the rule and deliver it as part of the package. New rules can be added to your environment quickly and easily.

Once a rule is available in your environment, it is available for a user to apply that rule to the portfolio. If the rule requires a variable as part of the logic, the user is able to enter or select the variable value. For example, the rule monitoring that the General Liability per occurrence coverage amount is sufficient requires the user to enter a dollar amount to specify the minimum coverage amount.

If the minimum amount is not met, the deficiency will appear in the compliance checks window on the policy. Users can view, waive or download the compliance issues.

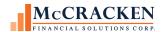

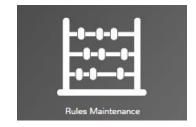

### **Creating Rule Sets**

The Rules Maintenance widget allows users with appropriate authority to create Rule Sets. Rule Sets represent a group of rules applied to loans to monitor for data conditions within the portfolio. You may select all the rules you want to run against loans that have particular requirements, such as a particular investor's requirements, or monitoring performance of a few loans that were in an area hit by a natural disaster. Are payments on time? have financial statements been received?, has the insurance premium been paid? Rules maintenance allows you to create Rule Sets.

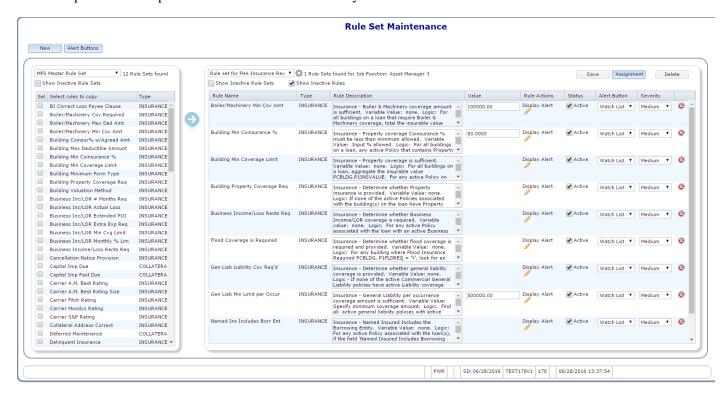

The panel on the left, the Rule Selection panel, displays all rules available in the Rule Set selected in the drop down box above the left hand panel. Clicking the Show Inactive Rule Sets checkbox, displays active and inactive Rule Sets in the drop down. Selecting a different Rule Set in the drop down resets the rules displayed in the left hand panel.

### Show All Rule Sets

A security setting allows authorized users to view all rule sets. For authorized users, the Show All Rule Sets check box appears above the Rule Set Detail on the Rule Set Maintenance window. This allows authorized users the ability to maintain any rule sets, not just those they created. If the option to Show All Rule Sets does not display, you will only see Rule Sets you have defined.

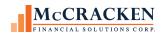

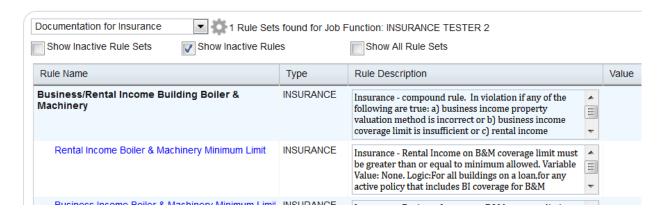

### Adding a New Rule Set

Clicking the New Button creates a new Rule Set. The Add New Rule Set window opens to define Rule Set basics. The following fields are required:

Note: Insurance rules should be gathered/defined in new rule sets that contain only insurance rules.

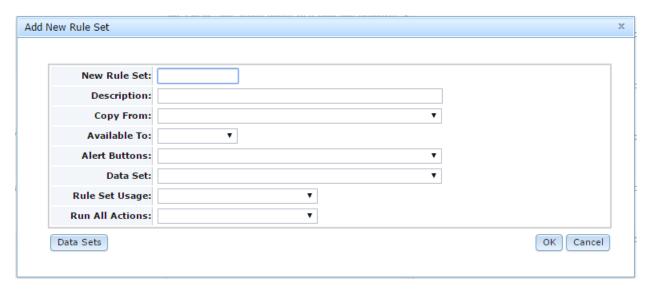

Figure 1 - Fields used to Define a Rule Set.

New Rule Set – this is a 10 character field to define the rule set. This value must be unique. Required Field.

**Description** – this is a 30 character field to provide a description of the rule set. Required Field.

**Copy From** – choose one of the active rule sets to copy. Selection is limited to those rule sets that your current job function is authorized to use. Required Field. Selecting None from the Copy From dropdown allows the user to start with an empty rule set and add the rules they wish to use.

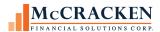

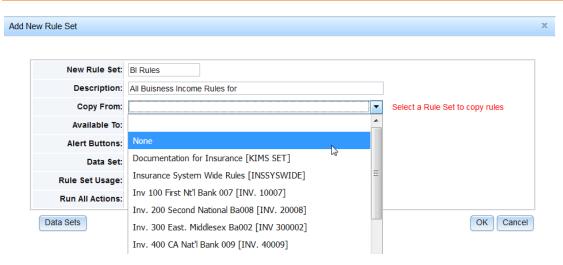

**Available To** – drop down menu allows you to select All (A) – this rule set is available to everyone, Only Me (I) – only displays for your job function.

**Alert Buttons** – a drop down menu displays all available Alert Button definitions available to your job function. Required field.

**Data Set** – drop down displays all Data Sets available for use by your job function. If a new Data Set is required, create one by clicking the Data Sets button in the lower left hand corner of the Add New Rule Set window.

Rule Set Usage – defines when the Rules Engine will evaluate the portfolio against this Rule Set. Options are:

- Anywhere-executes at any time the request is made;
- Day End Only-Rules engine will evaluate these rules only during the day end process; or
- Exclude From Day End only allows for analysis when in Portfolio Analysis or from Insurance Compliance.

Note: Insurance Rule Set usage must be set to use "Exclude from Day End". The intension is for insurance rules to run on-demand via the View Compliance Checks button within Policy Information.

Rules Engine evaluation, depending on the number of Rules slotted for evaluation, may increase your Period End Processing time. Consider this when selecting Day End Only for Rules Sets that are not evaluating Insurance.

**Run All Actions** – Allows users to select the whether the rule actions specified will be taken for deficiencies found when the rules engine runs or if the engine will only create alerts for any deficiencies noted.

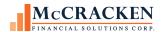

### Adding Rules to the Rule Set

The Rule Selection panel displays all Rules in the selected Rule Set. Sort the Rules List by clicking the 'Select rules to copy' or 'Type' columns in the window. The first click sorts in ascending order, all subsequent clicks reverse the sort order.

Clicking the checkbox to the left of the rule you want to implement in the new rule set selects the rule for copying.

Clicking the blue arrow button to the right of the Rule Selection panel copies the selected rules to the Rules Maintenance panel. Copy Rules into the Rule Set one at a time, or click several or all the loans you wish to copy at once.

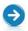

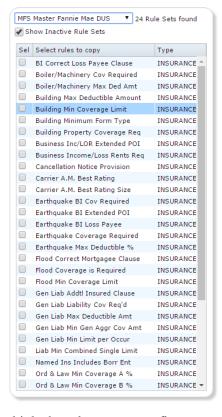

### Compound Rules

In many cases, a particular compliance request requires the system to evaluate multiple data elements to confirm compliance. To meet the requirements the Rules Engine now supports compound rule evaluation. Each rule carries a Rule type to define whether it is an Individual Rule ('I"), a Compound Rule ("C"), or an Element Rule ("E"). A new file, the Compound Element file (PRUCOMPE) defines what Element Rules are used to evaluate a Compound Rule and in what sequence they are performed.

To assist with understanding the makeup of Compound rules, Rules Maintenance now displays the Element rules under the

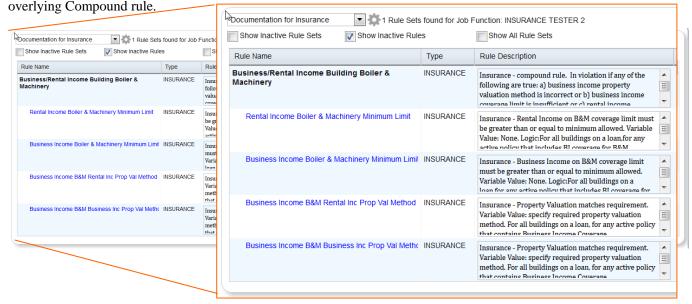

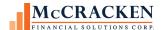

### Configuring a Rule Set

If you start with an empty rule set, selecting the rules you wish to work with and clicking the blue arrow to the right of the Rule Selection panel, move the rules to the Rule Set configuration panel on the right to configure the rules to monitor and take the desired actions.

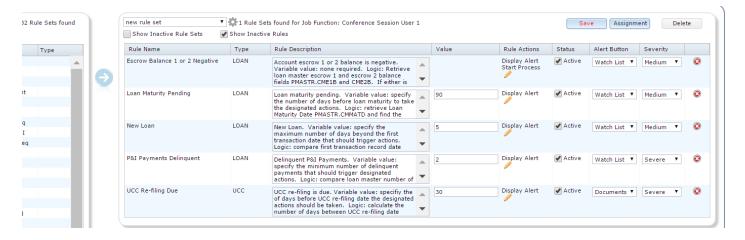

### Setting the validation values

Rules may or may not require that you enter a Variable Value to assist with monitoring the data. The Rule Description describes the logic and what the Variable Value is.

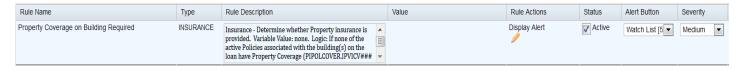

FIGURE 2 - NO VARIABLE VALUE REQUIRED - THE ENGINE CHECKS FOR PROPERTY COVERAGE ON ALL POLICIES ASSOCIATED WITH THE PROPERTY AND/OR BUILDINGS.

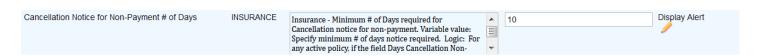

Figure 3 - Rule requires that you enter the minimum number of days required for a cancellation notice to be sent.

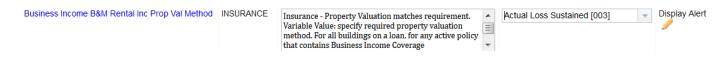

FIGURE 4 - A RULE MAY REQUIRE THAT YOU SELECT A SPECIFIC VALUE FOR THE VARIABLE VALUE; IN THIS CASE, THE USER SELECTED THE PROPERTY VALUATION METHOD REQUIRED FOR CALCULATING THE PROPERTY VALUE...

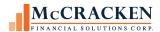

### Creating the Data Set

Strategy allows you to create a Loan Data set to create a group of loans based on a particular entity associated with a Loan. Users can group loans based on these entity types: Loan, Collateral, Investor, Tenant, or Job Function. Once you designate the Entity Type, a drop down provides the appropriate Entity Values, e.g. if the Entity Type is Investor, the Entity drop-down displays the Investor and Investor Numbers.

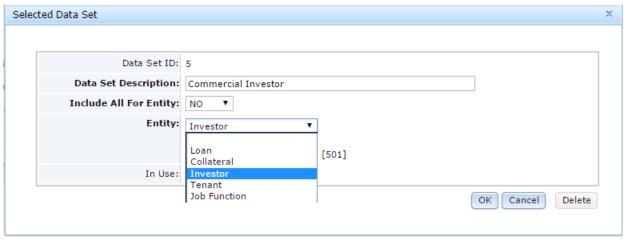

FIGURE 5 - SELECTING THE ENTITY TYPE TO CREATE A DATA SET.

When defining the Data Set, Users will select the Entity Type used to define the Data Set, and if appropriate a specific entity value if limiting the data set to a single Loan, piece of Collateral, Investor, Tenant, or Job Function.

Data Set ID: Strategy assigns a unique Data Set ID

**Data Set Description**: The User specifies a Data Set Description to provide information about the content of the Data Set. In this example: The description is Commercial Investor.

**Include All for Entity:** Used in combination with the Entity Type this field determines the selections available for the data set. No indicates that specific entity values selected for the Entity will be used to determine the Data Set, Yes indicates that all selected entity values will be used to create the Data Set.

*For example*, if the user selects No and Loan, presents the user with a Magnifying Glass (aka Spyglass), to open the Account Search window and enter or search for the correct loan number to create the Data Set. Selecting Yes and Loan, automatically includes all Loan Numbers in the data set.

**Entity** - Use this drop down box to select the type of entity to use to define the data set.

Loan - Selecting No for Include All and Loan, presents the user with a Magnifying Glass (aka Spyglass), to open the Account Search window and enter or search for the correct loan number to create the Data Set

**Collateral** – Selecting No for Include All and Collateral, presents the user with a Magnifying Glass (aka Spyglass), to open the Collateral Search window and enter or search for the correct collateral to create the Data Set

**Investor** - Selecting No for Include All and Investor, presents the user with a drop down field to select the correct Investor to create the Data Set. The drop down will include both the Investor Name and Number.

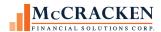

**Tenant** - Selecting No for Include All and Tenant, presents the user with a Magnifying Glass (aka Spyglass), to open the Tenant Search window and enter or search for the correct Tenant to create the Data Set

**Job Function** - Selecting No for Include All and Job Function, the user is presented with a Magnifying Glass (aka Spyglass), to open the Job Function Search window and enter or search for the correct Job Function to create the Data Set

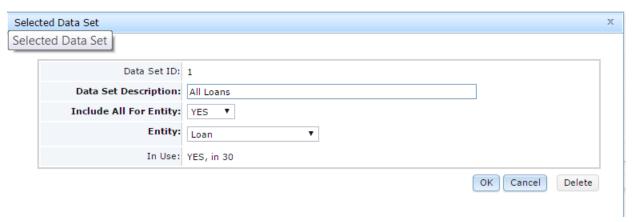

FIGURE 6 - DATA SET CONFIGURED TO USE ALL LOANS. INCLUDE ALL FOR ENTITY IS SET TO YES, ENTITY IS SET TO LOAN.

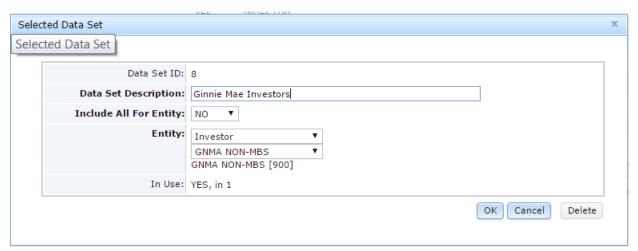

FIGURE 7 - DATA SET CONFIGURED FOR ALL GINNIE MAE NON-MBS LOANS. INCLUDE ALL IS SET TO NO, ENTITY IS SET TO INVESTOR, AND A DROP DOWN IS PROVIDED TO SET THE VALUE TO GNMA NON MBS.

### Assigning the Data Set

Once defined, the Data Set is available for assignment to a Rule Set through Rules Maintenance. When creating a New Rule Set or modify an existing Rule Set, a Data Set can be Assigned to a Rule Set via the Assignment button on the top right hand corner of Rule Set Maintenance. The Assignment button displays the Assignment for selected Rule Set window.

Note: A rule set can only be modified by the job function that created it or by a user with security to see all Rule Sets.

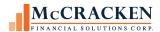

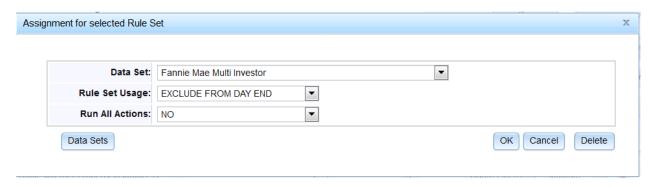

**Data Set:** Allows the user to select a Data Set from the available Data Sets. If the correct Data Set does not exist, Users may access the Selected Data Set window from the Data Sets button.

Rule Set Usage: Determines when the Rule Set analysis programs will run.

Anywhere, means that upon entry to Portfolio Analysis, Insurance Compliance, or during Day End.

Day End Only, means that the analysis programs will run only during Day End; and

Exclude from Day End means that the analysis programs will run in Portfolio Analysis or Insurance Compliance, but will not run in Day End. (Preferred)

**Run All Actions:** Selecting Yes, will perform all Actions defined for the Rule Sets (Emails, Tasks, Processes, & Alerts). Selecting No will only create Alerts in Portfolio Analysis.

Complete all three fields, Data Set, Rules Set Usage, and Run All Actions, to assign the Data Set to the Rule Set. Ok saves the values entered and creates the Rule Set/Data Set association. Cancel closes the Assignment for selected Rule Set window without making any changes, and Delete removes the Rule Set/Data Set association.

Once a Data Set is assigned to a Rule Set, the system analyzes Rules in the Rule Set for all loans that the selected entity is associated with. All Loans or the Selected Loan; All loans where the selected Collateral is an active Property on the loan. All loans with the Selected Investor as an Active Investor, All loans where the Selected Tenant is active on an associated Property, or All loans associated with a specific Job Function. The timing of the Analysis and the actions performed at the time of the Analysis will depend on the values set in the Rule Set Usage and Run All Action fields on the Assignment for selected Rule Set window.

#### Master Rule Sets

McCracken provides the following Rule Sets. Use existing Rule Sets to copy and create new Rule Sets for use in your portfolio.

MFS Master Rule Set – contains all rules

**MFS Master Fannie Mae DUS** – contains 44 insurance compliance rules required for Fannie Mae DUS loans. When applicable, Variable Values, when applicable, are defined based on Fannie Mae DUS requirements.

**MFS Master Fannie Multifamily** - contains 44 insurance compliance rules required for Fannie Mae Multifamily loans. When applicable, Variable Values are defined based on Fannie Mae Multifamily requirements.

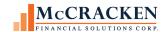

**MFS Master Freddie Mac** - contains 42 insurance compliance rules required for Freddie Mac loans. Variable Values, when applicable, are set based on Freddie Mac requirements.

**MFS Master FHA** – contains 10 insurance compliance rules required for FHA loans. Variable Values, when applicable, are set based on FHA requirements.

# **Collateral Application**

A browser based interface to Collateral Maintenance via the Strategy Portal is now available. Users with appropriate authority can enter and update Collateral records from a browser.

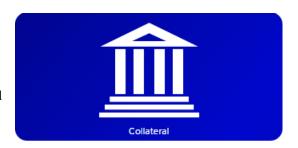

### **Collateral Search**

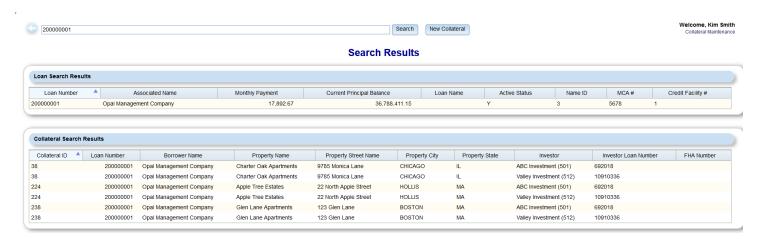

The Collateral Search allows you to search for collateral by Loan or by Collateral. Entering a number or text in the Search Text field and clicking the Search button returns possible matches in both the Loan Search Results and the Collateral Search Results grid. Loans can be identified by Associated Name, Loan Number, or Customer Short Name. Properties can be located by text string or Collateral ID. Entering Charter Oak in the Search Text field returns loan 200000001 because the Customer Short Name contains Charter Oak (Charter Oak Apartments). In the collateral grid, you also see where the collateral Charter Oak Apartments (Collateral ID 38), is collateral on 3 loans.

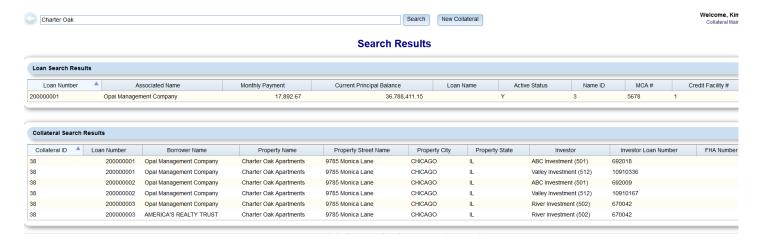

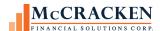

### **Collateral Information**

Clicking a record in the Loan Search Results grid opens the Property Details page. This window the same information as the Strategy CS collateral window including the Property, Address/Location, Management, General, and Building Info sections.

The Property Description field above the buttons in the upper left of the screen is a drop down field. This will allow you to switch between properties securing the loan

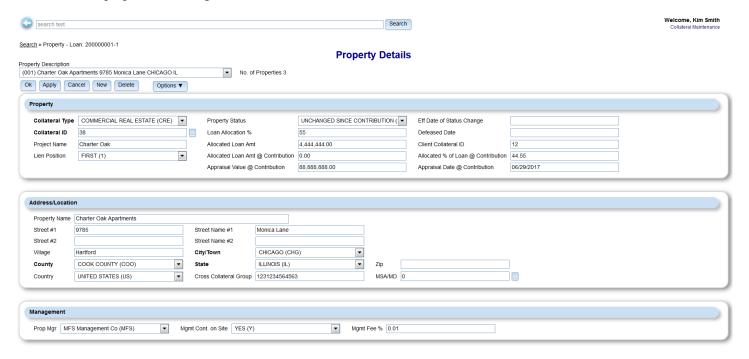

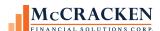

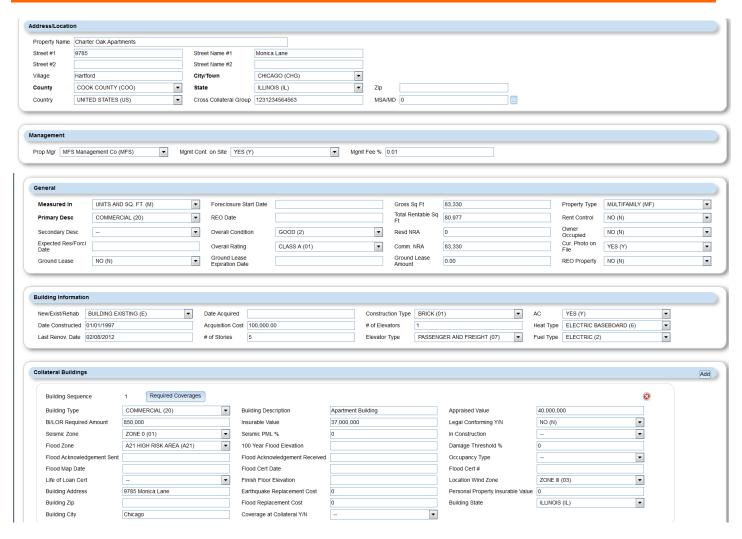

The new Collateral Building information section is used by the Rules Engine to monitor for insurance compliance. Information previously found in the Collateral record, may be duplicated in the Collateral Building information. In the instance where information may be repeated, the insurance compliance rules will be evaluating the information entered in the Collateral Building Information only (Flood Zone, Earthquake Insurance Required vs. Seismic Prone (Site/Market Info)).

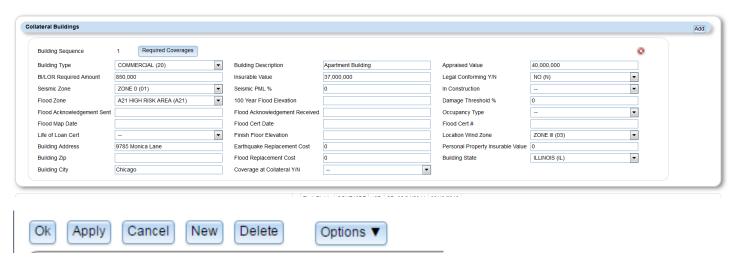

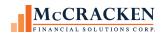

Ok – Saves any changes and closes the window.

**Apply** – Saves any changes, window remains open for further modification or review.

**Cancel** – Cancels any unsaved changes made to the window.

**New** – Opens a new Collateral window in entry mode to add a new Collateral record.

**Delete** – Deletes the current collateral record. Appropriate security applies.

Options – Displays additional windows from Collateral: Site-Market Information, Amenities, Tenant Profile.

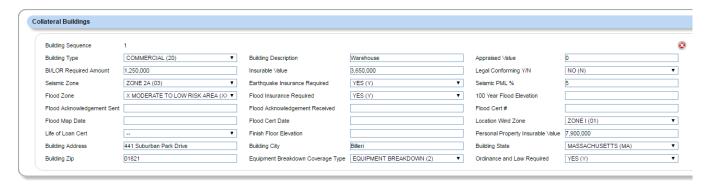

### Adding a Collateral Building Record

Click the Add button in the right corner of the Collateral Building header.

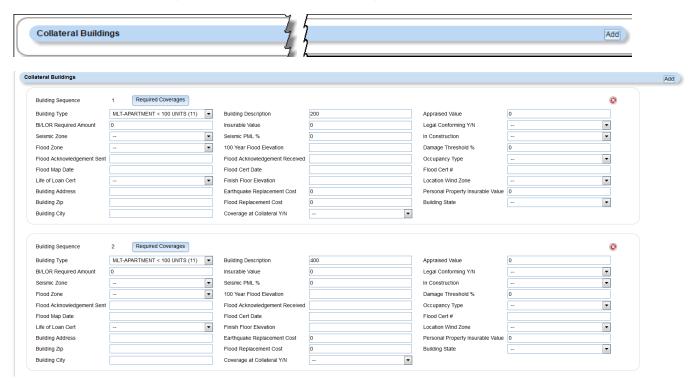

Enter Building specific information. The following are insurance related fields.

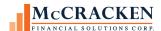

**BI/LOR Required Amount** – Enter the required Business Income/Loss of Rental Income amount here. When evaluating an insurance policy, the Rules Engine will use this field to determine the coverage amount for Business Income/Loss of Rental Income insurance required. In cases where multiple buildings or multiple locations are covered by a single policy the BI/LOR Required Amount field will be aggregated to compare with the coverage provided on the policy to determine if adequate coverage is provided. Rules using this field for evaluation purposes: 324, 372.

**Seismic Zone** – Drop Down values when selected will populate the Earthquake Insurance Required field based on the value selected. Values (Zone 3 and Zone 4) will cause the Earthquake Insurance Required field to be set to 'YES (Y)'.

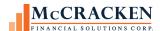

**Flood Zone** – Drop Down values when selected will populate the Flood Insurance Required field based on the value selected.

| CODE | SHORT DESC | FULL DESCRIPTION            | CAUSES FLOOD<br>INSURANCE REQUIRED<br>TO BE 'YES (Y)' |
|------|------------|-----------------------------|-------------------------------------------------------|
| AEX  | AE HIGH    | AE HIGH RISK AREA           | TO BE TES (1)                                         |
| AHX  | AH HIGH    | AH HIGH RISK AREA           |                                                       |
| AOX  | AO HIGH    | AO HIGH RISK AREA           |                                                       |
| ARX  | AR HIGH    | AR HIGH RISK AREA           |                                                       |
| AXX  | A HIGH     | A HIGH RISK AREA            |                                                       |
| A1X  | A1 HIGH    | A1 HIGH RISK AREA           |                                                       |
| A10  | A10 HIGH   | A10 HIGH RISK AREA          |                                                       |
| A11  | A11 HIGH   | A11 HIGH RISK AREA          |                                                       |
| A12  | A12 HIGH   | A12 HIGH RISK AREA          |                                                       |
| A13  | A13 HIGH   | A13 HIGH RISK AREA          |                                                       |
| A14  | A14 HIGH   | A14 HIGH RISK AREA          |                                                       |
| A15  | A15 HIGH   | A15 HIGH RISK AREA          |                                                       |
| A16  | A16 HIGH   | A16 HIGH RISK AREA          |                                                       |
| A17  | A17 HIGH   | A17 HIGH RISK AREA          |                                                       |
| A18  | A18 HIGH   | A18 HIGH RISK AREA          |                                                       |
| A19  | A19 HIGH   | A19 HIGH RISK AREA          |                                                       |
| A2X  | A2 HIGH    | A2 HIGH RISK AREA           |                                                       |
| A20  | A20 HIGH   | A20 HIGH RISK AREA          |                                                       |
| A21  | A21 HIGH   | A21 HIGH RISK AREA          |                                                       |
| A22  | A22 HIGH   | A22 HIGH RISK AREA          |                                                       |
| A23  | A23 HIGH   | A23 HIGH RISK AREA          |                                                       |
| A24  | A24 HIGH   | A24 HIGH RISK AREA          |                                                       |
| A25  | A25 HIGH   | A25 HIGH RISK AREA          |                                                       |
| A26  | A26 HIGH   | A26 HIGH RISK AREA          |                                                       |
| A27  | A27 HIGH   | A27 HIGH RISK AREA          |                                                       |
| A28  | A28 HIGH   | A28 HIGH RISK AREA          |                                                       |
| A29  | A29 HIGH   | A29 HIGH RISK AREA          |                                                       |
| A3X  | A3 HIGH    | A3 HIGH RISK AREA           |                                                       |
| A30  | A30 HIGH   | A30 HIGH RISK AREA          |                                                       |
| A4X  | A4 HIGH    | A4 HIGH RISK AREA           |                                                       |
| A5X  | A5 HIGH    | A5 HIGH RISK AREA           |                                                       |
| A6X  | A6 HIGH    | A6 HIGH RISK AREA           |                                                       |
| A7X  | A7 HIGH    | A7 HIGH RISK AREA           |                                                       |
| A8X  | A8 HIGH    | A8 HIGH RISK AREA           |                                                       |
| A9X  | A9 HIGH    | A9 HIGH RISK AREA           |                                                       |
| A99  | A99 HIGH   | A99 HIGH RISK AREA          |                                                       |
| BXX  | B MOD/LOW  | B MODERATE TO LOW RISK AREA |                                                       |
| CXX  | C MOD/LOW  | C MODERATE TO LOW RISK AREA |                                                       |
| DXX  | D UNDETERM | D UNDETERMINED RISK AREA    |                                                       |
| VEX  | VE HCOAST  | VE HIGH RISK - COASTAL AREA |                                                       |
| VXX  | V HCOAST   | V HIGH RISK - COASTAL AREA  |                                                       |

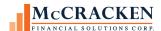

| VIX         V1 HCOAST         V1 HIGH RISK - COASTAL AREA           V10         V10 HCOAST         V10 HIGH RISK - COASTAL AREA           V11         V11 HCOAST         V11 HIGH RISK - COASTAL AREA           V12         V12 HCOAST         V12 HIGH RISK - COASTAL AREA           V13         V13 HCOAST         V13 HIGH RISK - COASTAL AREA           V14         V14 HCOAST         V14 HIGH RISK - COASTAL AREA           V15         V15 HCOAST         V15 HIGH RISK - COASTAL AREA           V17         V17 HCOAST         V17 HIGH RISK - COASTAL AREA           V18         V18 HCOAST         V18 HIGH RISK - COASTAL AREA           V19         V19 HCOAST         V19 HIGH RISK - COASTAL AREA           V20         V20 HCOAST         V2 HIGH RISK - COASTAL AREA           V20         V20 HCOAST         V21 HIGH RISK - COASTAL AREA           V21         V21 HCOAST         V21 HIGH RISK - COASTAL AREA           V22         V22 HCOAST         V22 HIGH RISK - COASTAL AREA           V24         V24 HCOAST         V24 HIGH RISK - COASTAL AREA           V24         V24 HCOAST         V25 HIGH RISK - COASTAL AREA           V25         V25 HCOAST         V26 HIGH RISK - COASTAL AREA           V26         V26 HCOAST         V27 HIGH RISK - COASTAL AREA     <                                                                      |     |            |                              |
|----------------------------------------------------------------------------------------------------|-----|------------|------------------------------|
| V11         V11 HCOAST         V11 HIGH RISK - COASTAL AREA           V12         V12 HCOAST         V12 HIGH RISK - COASTAL AREA           V13         V13 HCOAST         V13 HIGH RISK - COASTAL AREA           V14         V14 HCOAST         V14 HIGH RISK - COASTAL AREA           V15         V15 HCOAST         V16 HIGH RISK - COASTAL AREA           V16         V16 HCOAST         V16 HIGH RISK - COASTAL AREA           V17         V17 HCOAST         V17 HIGH RISK - COASTAL AREA           V18         V18 HCOAST         V18 HIGH RISK - COASTAL AREA           V19         V19 HCOAST         V21 HIGH RISK - COASTAL AREA           V20         V20 HCOAST         V20 HIGH RISK - COASTAL AREA           V21         V21 HCOAST         V21 HIGH RISK - COASTAL AREA           V22         V22 HCOAST         V22 HIGH RISK - COASTAL AREA           V22         V22 HCOAST         V23 HIGH RISK - COASTAL AREA           V24         V24 HCOAST         V25 HIGH RISK - COASTAL AREA           V25         V25 HCOAST         V25 HIGH RISK - COASTAL AREA           V26         V26 HCOAST         V27 HIGH RISK - COASTAL AREA           V27         V27 HCOAST         V29 HIGH RISK - COASTAL AREA           V28         V28 HCOAST         V30 HIGH RISK - COASTAL AREA                                                                         | V1X | V1 HCOAST  | V1 HIGH RISK - COASTAL AREA  |
| V12         V12 HCOAST         V12 HIGH RISK - COASTAL AREA           V13         V13 HCOAST         V13 HIGH RISK - COASTAL AREA           V14         V14 HCOAST         V14 HIGH RISK - COASTAL AREA           V15         V15 HCOAST         V15 HIGH RISK - COASTAL AREA           V16         V16 HCOAST         V16 HIGH RISK - COASTAL AREA           V17         V17 HCOAST         V17 HIGH RISK - COASTAL AREA           V18         V18 HCOAST         V18 HIGH RISK - COASTAL AREA           V19         V19 HCOAST         V19 HIGH RISK - COASTAL AREA           V20         V20 HCOAST         V20 HIGH RISK - COASTAL AREA           V21         V21 HCOAST         V21 HIGH RISK - COASTAL AREA           V22         V22 HCOAST         V22 HIGH RISK - COASTAL AREA           V22         V22 HCOAST         V23 HIGH RISK - COASTAL AREA           V24         V24 HCOAST         V24 HIGH RISK - COASTAL AREA           V24         V24 HCOAST         V25 HIGH RISK - COASTAL AREA           V25         V25 HCOAST         V26 HIGH RISK - COASTAL AREA           V26         V26 HCOAST         V27 HIGH RISK - COASTAL AREA           V29         V29 HCOAST         V29 HIGH RISK - COASTAL AREA           V30         V30 HCOAST         V30 HIGH RISK - COASTAL AREA                                                                         | V10 | V10 HCOAST | V10 HIGH RISK - COASTAL AREA |
| V13         V13 HCOAST         V13 HIGH RISK - COASTAL AREA           V14         V14 HCOAST         V14 HIGH RISK - COASTAL AREA           V15         V15 HCOAST         V15 HIGH RISK - COASTAL AREA           V16         V16 HCOAST         V16 HIGH RISK - COASTAL AREA           V17         V17 HCOAST         V17 HIGH RISK - COASTAL AREA           V18         V18 HCOAST         V18 HIGH RISK - COASTAL AREA           V19         V19 HCOAST         V19 HIGH RISK - COASTAL AREA           V20         V20 HCOAST         V2 HIGH RISK - COASTAL AREA           V20         V20 HCOAST         V20 HIGH RISK - COASTAL AREA           V21         V21 HCOAST         V22 HIGH RISK - COASTAL AREA           V22         V22 HCOAST         V23 HIGH RISK - COASTAL AREA           V24         V24 HCOAST         V25 HIGH RISK - COASTAL AREA           V24         V24 HCOAST         V25 HIGH RISK - COASTAL AREA           V25         V25 HCOAST         V26 HIGH RISK - COASTAL AREA           V27         V27 HCOAST         V27 HIGH RISK - COASTAL AREA           V28         V28 HCOAST         V28 HIGH RISK - COASTAL AREA           V29         V29 HCOAST         V3 HIGH RISK - COASTAL AREA           V30         V30 HCOAST         V30 HIGH RISK - COASTAL AREA                                                                           | V11 | V11 HCOAST | V11 HIGH RISK - COASTAL AREA |
| V14         V14 HCOAST         V14 HIGH RISK - COASTAL AREA           V15         V15 HCOAST         V15 HIGH RISK - COASTAL AREA           V16         V16 HCOAST         V16 HIGH RISK - COASTAL AREA           V17         V17 HCOAST         V17 HIGH RISK - COASTAL AREA           V18         V18 HCOAST         V18 HIGH RISK - COASTAL AREA           V19         V19 HCOAST         V19 HIGH RISK - COASTAL AREA           V2X         V2 HCOAST         V2 HIGH RISK - COASTAL AREA           V20         V20 HCOAST         V20 HIGH RISK - COASTAL AREA           V21         V21 HCOAST         V21 HIGH RISK - COASTAL AREA           V22         V22 HCOAST         V22 HIGH RISK - COASTAL AREA           V23         V23 HCOAST         V23 HIGH RISK - COASTAL AREA           V24         V24 HCOAST         V25 HIGH RISK - COASTAL AREA           V25         V25 HCOAST         V26 HIGH RISK - COASTAL AREA           V27         V27 HCOAST         V27 HIGH RISK - COASTAL AREA           V28         V28 HCOAST         V28 HIGH RISK - COASTAL AREA           V29         V29 HCOAST         V3 HIGH RISK - COASTAL AREA           V30         V30 HCOAST         V30 HIGH RISK - COASTAL AREA           V4X         V4 HCOASTV         V4 HIGH RISK - COASTAL AREA </th <th>V12</th> <th>V12 HCOAST</th> <th>V12 HIGH RISK - COASTAL AREA</th> | V12 | V12 HCOAST | V12 HIGH RISK - COASTAL AREA |
| V15         V15 HCOAST         V16 HIGH RISK - COASTAL AREA           V16         V16 HCOAST         V16 HIGH RISK - COASTAL AREA           V17         V17 HCOAST         V17 HIGH RISK - COASTAL AREA           V18         V18 HCOAST         V18 HIGH RISK - COASTAL AREA           V19         V19 HCOAST         V19 HIGH RISK - COASTAL AREA           V20         V20 HCOAST         V20 HIGH RISK - COASTAL AREA           V21         V21 HCOAST         V20 HIGH RISK - COASTAL AREA           V22         V22 HCOAST         V22 HIGH RISK - COASTAL AREA           V22         V22 HCOAST         V23 HIGH RISK - COASTAL AREA           V23         V23 HCOAST         V24 HIGH RISK - COASTAL AREA           V24         V24 HCOAST         V25 HIGH RISK - COASTAL AREA           V25         V25 HCOAST         V26 HIGH RISK - COASTAL AREA           V26         V26 HCOAST         V27 HIGH RISK - COASTAL AREA           V27         V27 HCOAST         V28 HIGH RISK - COASTAL AREA           V29         V29 HCOAST         V29 HIGH RISK - COASTAL AREA           V30         V30 HCOAST         V30 HIGH RISK - COASTAL AREA           V4X         V4 HCOASTV         4 HIGH RISK - COASTAL AREA           V5X         V5 HCOASTV         5 HIGH RISK - COASTAL AREA </th <th>V13</th> <th>V13 HCOAST</th> <th>V13 HIGH RISK - COASTAL AREA</th> | V13 | V13 HCOAST | V13 HIGH RISK - COASTAL AREA |
| V16         V16 HCOAST         V16 HIGH RISK - COASTAL AREA           V17         V17 HCOAST         V17 HIGH RISK - COASTAL AREA           V18         V18 HCOAST         V18 HIGH RISK - COASTAL AREA           V19         V19 HCOAST         V19 HIGH RISK - COASTAL AREA           V2X         V2 HCOAST         V2 HIGH RISK - COASTAL AREA           V20         V20 HCOAST         V20 HIGH RISK - COASTAL AREA           V21         V21 HCOAST         V21 HIGH RISK - COASTAL AREA           V22         V22 HCOAST         V22 HIGH RISK - COASTAL AREA           V23         V23 HCOAST         V24 HIGH RISK - COASTAL AREA           V24         V24 HCOAST         V24 HIGH RISK - COASTAL AREA           V25         V25 HCOAST         V25 HIGH RISK - COASTAL AREA           V26         V26 HCOAST         V27 HIGH RISK - COASTAL AREA           V27         V27 HCOAST         V28 HIGH RISK - COASTAL AREA           V29         V29 HCOAST         V29 HIGH RISK - COASTAL AREA           V30         V30 HCOAST         V30 HIGH RISK - COASTAL AREA           V4X         V4 HCOAST         V4 HIGH RISK - COASTAL AREA           V5X         V5 HCOAST         V5 HIGH RISK - COASTAL AREA           V6X         V6 HCOAST         V6 HIGH RISK - COASTAL AREA                                                                                 | V14 | V14 HCOAST | V14 HIGH RISK - COASTAL AREA |
| V17         V17 HCOAST         V17 HIGH RISK - COASTAL AREA           V18         V18 HCOAST         V18 HIGH RISK - COASTAL AREA           V19         V19 HCOAST         V19 HIGH RISK - COASTAL AREA           V2X         V2 HCOAST         V2 HIGH RISK - COASTAL AREA           V20         V20 HCOAST         V20 HIGH RISK - COASTAL AREA           V21         V21 HCOAST         V21 HIGH RISK - COASTAL AREA           V22         V22 HCOAST         V22 HIGH RISK - COASTAL AREA           V23         V23 HCOAST         V23 HIGH RISK - COASTAL AREA           V24         V24 HCOAST         V24 HIGH RISK - COASTAL AREA           V25         V25 HCOAST         V25 HIGH RISK - COASTAL AREA           V26         V26 HCOAST         V27 HIGH RISK - COASTAL AREA           V27         V27 HCOAST         V28 HIGH RISK - COASTAL AREA           V29         V29 HCOAST         V29 HIGH RISK - COASTAL AREA           V30         V30 HCOAST         V30 HIGH RISK - COASTAL AREA           V4X         V4 HCOASTV         4 HIGH RISK - COASTAL AREA           V5X         V5 HCOASTV         5 HIGH RISK - COASTAL AREA           V6X         V6 HCOASTV         6 HIGH RISK - COASTAL AREA           V7X         V7 HCOASTV         7 HIGH RISK - COASTAL AREA                                                                                   | V15 | V15 HCOAST | V15 HIGH RISK - COASTAL AREA |
| V18         V18 HCOAST         V18 HIGH RISK - COASTAL AREA           V19         V19 HCOAST         V19 HIGH RISK - COASTAL AREA           V2X         V2 HCOAST         V2 HIGH RISK - COASTAL AREA           V20         V20 HCOAST         V20 HIGH RISK - COASTAL AREA           V21         V21 HCOAST         V21 HIGH RISK - COASTAL AREA           V22         V22 HCOAST         V22 HIGH RISK - COASTAL AREA           V23         V23 HCOAST         V24 HIGH RISK - COASTAL AREA           V24         V24 HCOAST         V24 HIGH RISK - COASTAL AREA           V25         V25 HCOAST         V25 HIGH RISK - COASTAL AREA           V26         V26 HCOAST         V27 HIGH RISK - COASTAL AREA           V27         V27 HCOAST         V28 HIGH RISK - COASTAL AREA           V29         V29 HCOAST         V29 HIGH RISK - COASTAL AREA           V30         V30 HCOAST         V30 HIGH RISK - COASTAL AREA           V4X         V4 HCOASTV         4 HIGH RISK - COASTAL AREA           V5X         V5 HCOASTV         5 HIGH RISK - COASTAL AREA           V6X         V6 HCOASTV         6 HIGH RISK - COASTAL AREA           V7X         V7 HCOASTV         7 HIGH RISK - COASTAL AREA           V9X         V9 HCOASTV         9 HIGH RISK - COASTAL AREA                                                                                     | V16 | V16 HCOAST | V16 HIGH RISK - COASTAL AREA |
| V19         V19 HCOAST         V19 HIGH RISK - COASTAL AREA           V2X         V2 HCOAST         V2 HIGH RISK - COASTAL AREA           V20         V20 HCOAST         V20 HIGH RISK - COASTAL AREA           V21         V21 HCOAST         V21 HIGH RISK - COASTAL AREA           V22         V22 HCOAST         V22 HIGH RISK - COASTAL AREA           V23         V23 HCOAST         V23 HIGH RISK - COASTAL AREA           V24         V24 HCOAST         V24 HIGH RISK - COASTAL AREA           V25         V25 HCOAST         V25 HIGH RISK - COASTAL AREA           V26         V26 HCOAST         V26 HIGH RISK - COASTAL AREA           V27         V27 HCOAST         V28 HIGH RISK - COASTAL AREA           V28         V28 HCOAST         V29 HIGH RISK - COASTAL AREA           V30         V30 HCOAST         V30 HIGH RISK - COASTAL AREA           V31         V30 HCOAST         V30 HIGH RISK - COASTAL AREA           V4X         V4 HCOASTV         4 HIGH RISK - COASTAL AREA           V5X         V5 HCOASTV         5 HIGH RISK - COASTAL AREA           V6X         V6 HCOASTV         7 HIGH RISK - COASTAL AREA           V7X         V7 HCOASTV         8 HIGH RISK - COASTAL AREA           V9X         V9 HCOASTV         9 HIGH RISK - COASTAL AREA                                                                                     | V17 | V17 HCOAST | V17 HIGH RISK - COASTAL AREA |
| V2X         V2 HCOAST         V2 HIGH RISK - COASTAL AREA           V20         V20 HCOAST         V20 HIGH RISK - COASTAL AREA           V21         V21 HCOAST         V21 HIGH RISK - COASTAL AREA           V22         V22 HCOAST         V22 HIGH RISK - COASTAL AREA           V23         V23 HCOAST         V23 HIGH RISK - COASTAL AREA           V24         V24 HCOAST         V24 HIGH RISK - COASTAL AREA           V25         V25 HCOAST         V25 HIGH RISK - COASTAL AREA           V26         V26 HCOAST         V27 HIGH RISK - COASTAL AREA           V27         V27 HCOAST         V28 HIGH RISK - COASTAL AREA           V29         V29 HCOAST         V29 HIGH RISK - COASTAL AREA           V3X         V3 HCOASTV         3 HIGH RISK - COASTAL AREA           V3X         V3 HCOASTV         4 HIGH RISK - COASTAL AREA           V4X         V4 HCOASTV         4 HIGH RISK - COASTAL AREA           V5X         V5 HCOASTV         5 HIGH RISK - COASTAL AREA           V6X         V6 HCOASTV         6 HIGH RISK - COASTAL AREA           V7X         V7 HCOASTV         7 HIGH RISK - COASTAL AREA           V9X         V9 HCOASTV         9 HIGH RISK - COASTAL AREA                                                                                                    | V18 | V18 HCOAST | V18 HIGH RISK - COASTAL AREA |
| V20         V20 HCOAST         V20 HIGH RISK - COASTAL AREA           V21         V21 HCOAST         V21 HIGH RISK - COASTAL AREA           V22         V22 HCOAST         V22 HIGH RISK - COASTAL AREA           V23         V23 HCOAST         V23 HIGH RISK - COASTAL AREA           V24         V24 HCOAST         V24 HIGH RISK - COASTAL AREA           V25         V25 HCOAST         V25 HIGH RISK - COASTAL AREA           V26         V26 HCOAST         V27 HIGH RISK - COASTAL AREA           V27         V27 HCOAST         V28 HIGH RISK - COASTAL AREA           V28         V28 HCOAST         V29 HIGH RISK - COASTAL AREA           V29         V29 HCOAST         V29 HIGH RISK - COASTAL AREA           V30         V30 HCOAST         V30 HIGH RISK - COASTAL AREA           V4X         V4 HCOASTV         4 HIGH RISK - COASTAL AREA           V5X         V5 HCOASTV         5 HIGH RISK - COASTAL AREA           V6X         V6 HCOASTV         6 HIGH RISK - COASTAL AREA           V7X         V7 HCOASTV         7 HIGH RISK - COASTAL AREA           V9X         V9 HCOASTV         9 HIGH RISK - COASTAL AREA                                                                                                    | V19 | V19 HCOAST | V19 HIGH RISK - COASTAL AREA |
| V21         V21 HCOAST         V21 HIGH RISK - COASTAL AREA           V22         V22 HCOAST         V22 HIGH RISK - COASTAL AREA           V23         V23 HCOAST         V23 HIGH RISK - COASTAL AREA           V24         V24 HCOAST         V24 HIGH RISK - COASTAL AREA           V25         V25 HCOAST         V25 HIGH RISK - COASTAL AREA           V26         V26 HCOAST         V26 HIGH RISK - COASTAL AREA           V27         V27 HCOAST         V27 HIGH RISK - COASTAL AREA           V28         V28 HCOAST         V28 HIGH RISK - COASTAL AREA           V30         V30 HCOAST         V30 HIGH RISK - COASTAL AREA           V4X         V4 HCOASTV         4 HIGH RISK - COASTAL AREA           V5X         V5 HCOASTV         5 HIGH RISK - COASTAL AREA           V6X         V6 HCOASTV         6 HIGH RISK - COASTAL AREA           V7X         V7 HCOASTV         7 HIGH RISK - COASTAL AREA           V8X         V8 HCOASTV         8 HIGH RISK - COASTAL AREA           V9X         V9 HCOASTV         9 HIGH RISK - COASTAL AREA                                                                                                    | V2X | V2 HCOAST  | V2 HIGH RISK - COASTAL AREA  |
| V22         V22 HCOAST         V22 HIGH RISK - COASTAL AREA           V23         V23 HCOAST         V23 HIGH RISK - COASTAL AREA           V24         V24 HCOAST         V24 HIGH RISK - COASTAL AREA           V25         V25 HCOAST         V25 HIGH RISK - COASTAL AREA           V26         V26 HCOAST         V27 HIGH RISK - COASTAL AREA           V27         V27 HCOAST         V28 HIGH RISK - COASTAL AREA           V28         V28 HCOAST         V29 HIGH RISK - COASTAL AREA           V3X         V3 HCOAST         V30 HIGH RISK - COASTAL AREA           V30         V30 HCOAST         V30 HIGH RISK - COASTAL AREA           V4X         V4 HCOASTV         4 HIGH RISK - COASTAL AREA           V5X         V5 HCOASTV         5 HIGH RISK - COASTAL AREA           V6X         V6 HCOASTV         6 HIGH RISK - COASTAL AREA           V7X         V7 HCOASTV         7 HIGH RISK - COASTAL AREA           V8X         V8 HCOASTV         8 HIGH RISK - COASTAL AREA           V9X         V9 HCOASTV         9 HIGH RISK - COASTAL AREA                                                                                                    | V20 | V20 HCOAST | V20 HIGH RISK - COASTAL AREA |
| V23         V23 HCOAST         V23 HIGH RISK - COASTAL AREA           V24         V24 HCOAST         V24 HIGH RISK - COASTAL AREA           V25         V25 HCOAST         V25 HIGH RISK - COASTAL AREA           V26         V26 HCOAST         V26 HIGH RISK - COASTAL AREA           V27         V27 HCOAST         V27 HIGH RISK - COASTAL AREA           V28         V28 HCOAST         V29 HIGH RISK - COASTAL AREA           V30         V30 HCOAST         V30 HIGH RISK - COASTAL AREA           V30         V30 HCOAST         V30 HIGH RISK - COASTAL AREA           V4X         V4 HCOASTV         4 HIGH RISK - COASTAL AREA           V5X         V5 HCOASTV         5 HIGH RISK - COASTAL AREA           V6X         V6 HCOASTV         6 HIGH RISK - COASTAL AREA           V7X         V7 HCOASTV         7 HIGH RISK - COASTAL AREA           V8X         V8 HCOASTV         8 HIGH RISK - COASTAL AREA           V9X         V9 HCOASTV         9 HIGH RISK - COASTAL AREA                                                                                                    | V21 | V21 HCOAST | V21 HIGH RISK - COASTAL AREA |
| V24 V24 HCOAST V24 HIGH RISK - COASTAL AREA V25 V25 HCOAST V25 HIGH RISK - COASTAL AREA V26 V26 HCOAST V26 HIGH RISK - COASTAL AREA V27 V27 HCOAST V27 HIGH RISK - COASTAL AREA V28 V28 HCOAST V28 HIGH RISK - COASTAL AREA V29 V29 HCOAST V29 HIGH RISK - COASTAL AREA V31 V3 HCOAST V30 HIGH RISK - COASTAL AREA V30 V30 HCOAST V30 HIGH RISK - COASTAL AREA V4X V4 HCOASTV 4 HIGH RISK - COASTAL AREA V5X V5 HCOASTV 5 HIGH RISK - COASTAL AREA V6X V6 HCOASTV 6 HIGH RISK - COASTAL AREA V6X V6 HCOASTV 7 HIGH RISK - COASTAL AREA V7X V7 HCOASTV 7 HIGH RISK - COASTAL AREA V8X V8 HCOASTV 8 HIGH RISK - COASTAL AREA V9X V9 HCOASTV 9 HIGH RISK - COASTAL AREA                                                                                                    | V22 | V22 HCOAST | V22 HIGH RISK - COASTAL AREA |
| V25 V25 HCOAST V25 HIGH RISK - COASTAL AREA V26 V26 HCOAST V26 HIGH RISK - COASTAL AREA V27 V27 HCOAST V27 HIGH RISK - COASTAL AREA V28 V28 HCOAST V28 HIGH RISK - COASTAL AREA V29 V29 HCOAST V29 HIGH RISK - COASTAL AREA V3X V3 HCOASTV 3 HIGH RISK - COASTAL AREA V30 V30 HCOAST V30 HIGH RISK - COASTAL AREA V4X V4 HCOASTV 4 HIGH RISK - COASTAL AREA V5X V5 HCOASTV 5 HIGH RISK - COASTAL AREA V6X V6 HCOASTV 6 HIGH RISK - COASTAL AREA V6X V7 HCOASTV 7 HIGH RISK - COASTAL AREA V7X V7 HCOASTV 8 HIGH RISK - COASTAL AREA V8X V8 HCOASTV 9 HIGH RISK - COASTAL AREA                                                                                                    | V23 | V23 HCOAST | V23 HIGH RISK - COASTAL AREA |
| V26V26 HCOASTV26 HIGH RISK - COASTAL AREAV27V27 HCOASTV27 HIGH RISK - COASTAL AREAV28V28 HCOASTV28 HIGH RISK - COASTAL AREAV29V29 HCOASTV29 HIGH RISK - COASTAL AREAV3XV3 HCOASTV3 HIGH RISK - COASTAL AREAV30V30 HCOASTV30 HIGH RISK - COASTAL AREAV4XV4 HCOASTV4 HIGH RISK - COASTAL AREAV5XV5 HCOASTV5 HIGH RISK - COASTAL AREAV6XV6 HCOASTV6 HIGH RISK - COASTAL AREAV7XV7 HCOASTV7 HIGH RISK - COASTAL AREAV8XV8 HCOASTV8 HIGH RISK - COASTAL AREAV9XV9 HCOASTV9 HIGH RISK - COASTAL AREA                                                                                                    | V24 | V24 HCOAST | V24 HIGH RISK - COASTAL AREA |
| V27V27 HCOASTV27 HIGH RISK - COASTAL AREAV28V28 HCOASTV28 HIGH RISK - COASTAL AREAV29V29 HCOASTV29 HIGH RISK - COASTAL AREAV3XV3 HCOASTV3 HIGH RISK - COASTAL AREAV30V30 HCOASTV30 HIGH RISK - COASTAL AREAV4XV4 HCOASTV4 HIGH RISK - COASTAL AREAV5XV5 HCOASTV5 HIGH RISK - COASTAL AREAV6XV6 HCOASTV6 HIGH RISK - COASTAL AREAV7XV7 HCOASTV7 HIGH RISK - COASTAL AREAV8XV8 HCOASTV8 HIGH RISK - COASTAL AREAV9XV9 HCOASTV9 HIGH RISK - COASTAL AREA                                                                                                    | V25 | V25 HCOAST | V25 HIGH RISK - COASTAL AREA |
| V28V28 HCOASTV28 HIGH RISK - COASTAL AREAV29V29 HCOASTV29 HIGH RISK - COASTAL AREAV3XV3 HCOASTV3 HIGH RISK - COASTAL AREAV30V30 HCOASTV30 HIGH RISK - COASTAL AREAV4XV4 HCOASTV4 HIGH RISK - COASTAL AREAV5XV5 HCOASTV5 HIGH RISK - COASTAL AREAV6XV6 HCOASTV6 HIGH RISK - COASTAL AREAV7XV7 HCOASTV7 HIGH RISK - COASTAL AREAV8XV8 HCOASTV8 HIGH RISK - COASTAL AREAV9XV9 HCOASTV9 HIGH RISK - COASTAL AREA                                                                                                    | V26 | V26 HCOAST | V26 HIGH RISK - COASTAL AREA |
| V29V29 HCOASTV29 HIGH RISK - COASTAL AREAV3XV3 HCOASTV3 HIGH RISK - COASTAL AREAV30V30 HCOASTV30 HIGH RISK - COASTAL AREAV4XV4 HCOASTV4 HIGH RISK - COASTAL AREAV5XV5 HCOASTV5 HIGH RISK - COASTAL AREAV6XV6 HCOASTV6 HIGH RISK - COASTAL AREAV7XV7 HCOASTV7 HIGH RISK - COASTAL AREAV8XV8 HCOASTV8 HIGH RISK - COASTAL AREAV9XV9 HCOASTV9 HIGH RISK - COASTAL AREA                                                                                                    | V27 | V27 HCOAST | V27 HIGH RISK - COASTAL AREA |
| V3XV3 HCOASTV3 HIGH RISK - COASTAL AREAV30V30 HCOASTV30 HIGH RISK - COASTAL AREAV4XV4 HCOASTV4 HIGH RISK - COASTAL AREAV5XV5 HCOASTV5 HIGH RISK - COASTAL AREAV6XV6 HCOASTV6 HIGH RISK - COASTAL AREAV7XV7 HCOASTV7 HIGH RISK - COASTAL AREAV8XV8 HCOASTV8 HIGH RISK - COASTAL AREAV9XV9 HCOASTV9 HIGH RISK - COASTAL AREA                                                                                                    | V28 | V28 HCOAST | V28 HIGH RISK - COASTAL AREA |
| V30V30 HCOASTV30 HIGH RISK - COASTAL AREAV4XV4 HCOASTV4 HIGH RISK - COASTAL AREAV5XV5 HCOASTV5 HIGH RISK - COASTAL AREAV6XV6 HCOASTV6 HIGH RISK - COASTAL AREAV7XV7 HCOASTV7 HIGH RISK - COASTAL AREAV8XV8 HCOASTV8 HIGH RISK - COASTAL AREAV9XV9 HCOASTV9 HIGH RISK - COASTAL AREA                                                                                                    | V29 | V29 HCOAST | V29 HIGH RISK - COASTAL AREA |
| V4XV4 HCOASTV4 HIGH RISK - COASTAL AREAV5XV5 HCOASTV5 HIGH RISK - COASTAL AREAV6XV6 HCOASTV6 HIGH RISK - COASTAL AREAV7XV7 HCOASTV7 HIGH RISK - COASTAL AREAV8XV8 HCOASTV8 HIGH RISK - COASTAL AREAV9XV9 HCOASTV9 HIGH RISK - COASTAL AREA                                                                                                    | V3X | V3 HCOASTV | 3 HIGH RISK - COASTAL AREA   |
| V5XV5 HCOASTV5 HIGH RISK - COASTAL AREAV6XV6 HCOASTV6 HIGH RISK - COASTAL AREAV7XV7 HCOASTV7 HIGH RISK - COASTAL AREAV8XV8 HCOASTV8 HIGH RISK - COASTAL AREAV9XV9 HCOASTV9 HIGH RISK - COASTAL AREA                                                                                                    | V30 | V30 HCOAST | V30 HIGH RISK - COASTAL AREA |
| V6XV6 HCOASTV6 HIGH RISK - COASTAL AREAV7XV7 HCOASTV7 HIGH RISK - COASTAL AREAV8XV8 HCOASTV8 HIGH RISK - COASTAL AREAV9XV9 HCOASTV9 HIGH RISK - COASTAL AREA                                                                                                    | V4X | V4 HCOASTV | 4 HIGH RISK - COASTAL AREA   |
| V7XV7 HCOASTV7 HIGH RISK - COASTAL AREAV8XV8 HCOASTV8 HIGH RISK - COASTAL AREAV9XV9 HCOASTV9 HIGH RISK - COASTAL AREA                                                                                                    | V5X | V5 HCOASTV | 5 HIGH RISK - COASTAL AREA   |
| V8XV8 HCOASTV8 HIGH RISK - COASTAL AREAV9XV9 HCOASTV9 HIGH RISK - COASTAL AREA                                                                                                    | V6X | V6 HCOASTV | 6 HIGH RISK - COASTAL AREA   |
| V9X V9 HCOASTV 9 HIGH RISK - COASTAL AREA                                                                                                    | V7X | V7 HCOASTV | 7 HIGH RISK - COASTAL AREA   |
|                                                                                                    | V8X | V8 HCOASTV | 8 HIGH RISK - COASTAL AREA   |
| XXX X MOD/LOW X MODERATE TO LOW RISK AREA                                                                                                    | V9X | V9 HCOASTV | 9 HIGH RISK - COASTAL AREA   |
|                                                                                                    | XXX | X MOD/LOW  | X MODERATE TO LOW RISK AREA  |

**Insurable Value** – Enter the insurable value for the property. When evaluating an insurance policy, the Rules Engine will use this field to determine the insurable value. In cases where multiple buildings or multiple locations are covered by a single policy the Insurable Value field will be aggregated to compare with the coverage provided on the policy to determine if adequate coverage is provided. Rules using this field include: 312, 316, 352, 355, 358, 364, 365, 366, and 369.

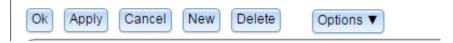

After completing a building's information click Ok or Apply at the top of the window to save the Collateral Building record. Ok saves the record and closes the Collateral window, Apply saves the record and remains on the Collateral window.

Clicking Add in the Collateral Building header will add an additional Collateral Building record displayed below the existing records.

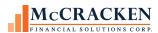

Users must click Apply at the top of the Property/Collateral window to save the Collateral Building record. A Building Sequence number is assigned and displayed at the top of the left hand column.

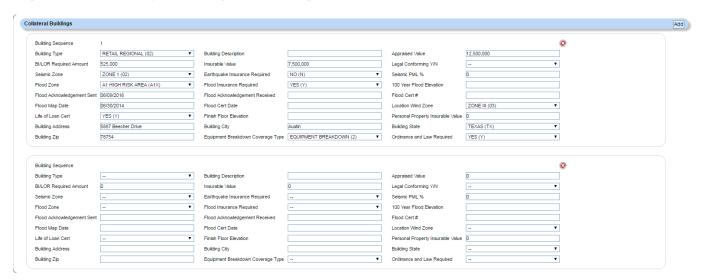

Users with appropriate security can Delete Collateral Building records that have been previously saved by clicking the Red  $X \otimes$  above and to the right of the Building sequence record. Users will receive a confirmation window to confirm deletion.

Clicking Delete will remove the Collateral Building record, Cancel will close the confirmation window and the record will remain.

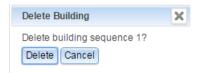

Note: If the Collateral Building record has not been saved, the record will be removed without confirmation.

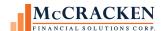

### **Required Building Coverages**

To track required coverages Strategy captures this information at the building level and stores the information in the Building Coverages file (PCBLDGCOVR). The Required Coverages button in the Building section of the Collateral widget allows you to add required coverages at the building level

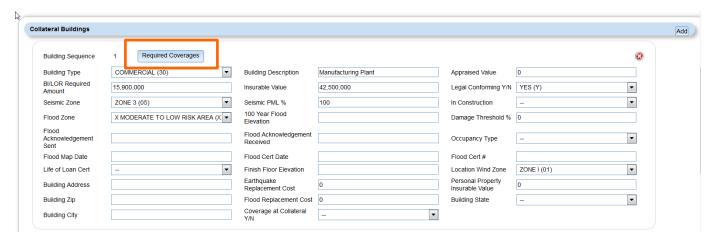

The Required Coverages window allows users to Capture Required Coverages by selecting from Available coverages. Select one or more Available coverages and click the Add to move them to the Selected column.

Users can use CTRL + Click to select non-sequential coverages, and SHIFT + Click to select sequential coverages as required. In the Selected Column, selecting one or more coverages and clicking Remove deletes the coverage from the Selected Column.

Add All and Remove All move all the coverages from the Available to Selected or Selected to Available respectively.

Strategy saves each value in the Selected column in the Building Coverages (PCBLDGCOVR) file using the Collateral Number, Building Sequence Number, and Coverage Code. (Coverage and codes values are in PICOVERAGE).

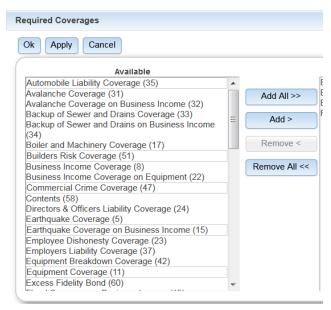

FIGURE 8-CTRL+CLICK SELECTS NON SEQUENTIAL COVERAGES

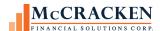

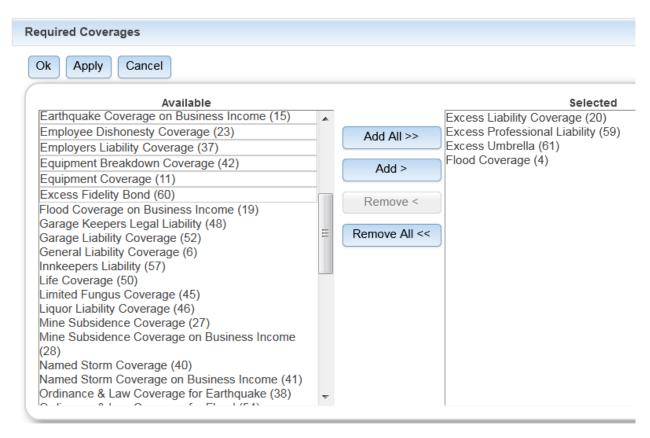

FIGURE 9- SHIFT +CLICK SELECTS SEQUENTIAL COVERAGES. ONCE ADDED TO THE SELECTED COLUMN THE VALUES NO LONGER SHOW IN THE AVAILABLE COLUMN.

The Mapping Tool template for Building Information will incorporate the required coverage information.

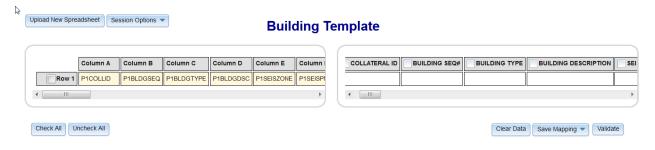

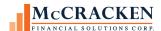

## Required Coverage Report

Search » Property - Loan: 200000001-1

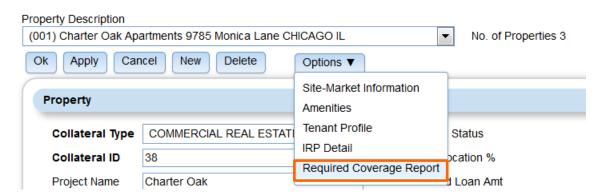

Review Required Coverages at the loan level using the Required Coverage Report option from the Options menu on the Property Details window. This window will display all required coverages for each property on the loan for all properties associated to the loan, and all their respective buildings.

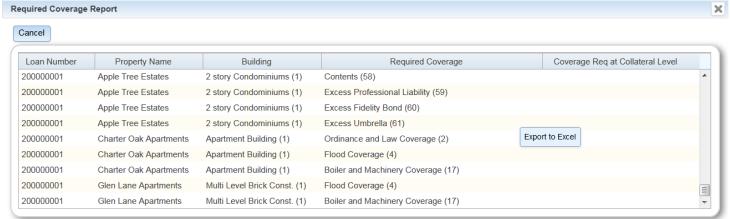

FIGURE 10 LIKE MOST GRIDS IN STRATEGY, RIGHT CLICKING IN THE WINDOW ALLOWS YOU TO SELECT EXPORT TO EXCEL

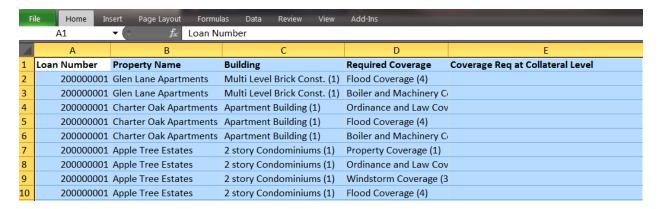

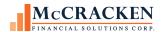

### **Insurance Application**

The Insurance application captures the detail regarding Insurance Coverages, Limits and Qualifiers. Insurance policy information entered is then evaluated against any Rule Sets applied to the loans associated with the policy.

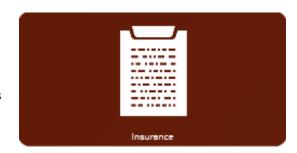

### A Few Points of Navigation

Policies display the following sections: A Policy header, Policy Loan Numbers, Policy Interests, Component Coverage, Blanket, Building Specific Subjects of Insurance. Each section header carries an (Expand +/-) feature which will allow you to collapse and expand information within the section by clicking in the blue bar.

To use Strategy's Insurance Compliance module, you need only enter the information that you are monitoring for.

### **Policy Header**

Contains information about the definition of the policy, Source of Insurance, details about the evidence received and Agency and Carrier info. Values can vary depending on the Policy Type.

### **Policy Loan Numbers and Notes**

This section lists all loans associated to the policy via either Policy Interests or Policy Subjects of Insurance. This section also displays the Most Recent Note. The arrow in the upper right hand corner of the Notes box allows the upload of electronic documents. The refresh icon will refresh the Note displayed to the most recent Insurance Compliance Note entered. Clicking in the Most Recent Note box opens the Notes application displaying all Insurance Compliance Notes.

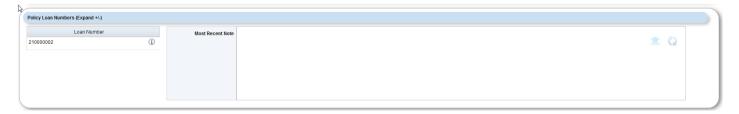

### **Policy Interests**

This section captures those who are Lead Named Insureds, Named Insureds and Additional Insureds on the Policy. These will represent Borrowers, Co Borrowers, Guarantors and others who will have a financial interest in the continued existence of the insured object.

### **Component Coverage**

Component coverage is most common in a package policy where there may be multiple types of insurance that may or may not apply to specific collateral. In the Component Coverage section, enter coverages that apply at the policy level, that are non-building specific coverages.

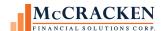

### Add Blanket

Enter Blanket Coverage that covers multiple locations with a single limit.

### **Building Specific Subject of Insurance**

This section contains all locations (properties) covered by the policy. The user interfaces groups items together and indents the information to demonstrate the associated locations, buildings, subjects, interests and coverages. Enter the Location or Property first. Then enter the first building. Subject of Insurance for the Building is entered (Mortgagee, Loss Payee, or Object of Waiver Subrogation. After defining the Subject, you enter the Coverages applicable to the building or Property.

#### Status

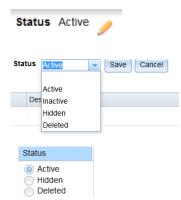

Use the Status field to maintain a history of coverages and to edit and delete information entered in error.

To edit or delete a Building Location or Subject of Insurance, click the pencil and select Delete from the menu, or update the information entered. Click Save to save the change.

Use the Status radio buttons provided on a Policy Interest to Delete an interest from the policy.

To edit or delete Component Coverage or Coverage under Subjects of Insurance, click the pencil and update the information entered or use the Red X to delete the amounts or qualifiers entered. Click Save to save the changes made. Clicking Cancel closes the edit window without saving the change. No warnings are given.

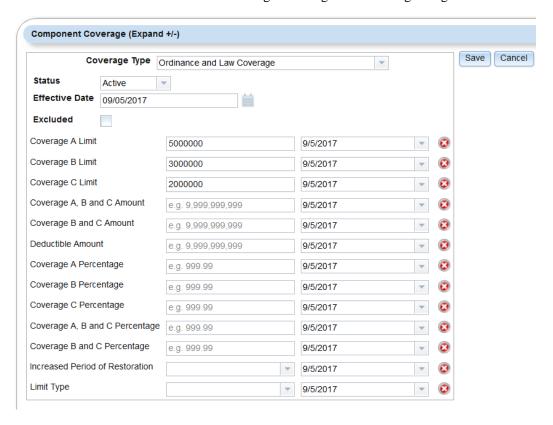

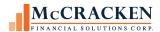

### Policy Loan Numbers and Tying Policies to Loans

There are two ways the system associates a Policy with a loan in Strategy: 1) Policy Interests, or 2) Properties listed as Subjects of Insurance.

Strategy uses Policy Interests to identify which loans are associated with the Policy. Once you enter and save Policy Interests that are Borrower, Co Borrowers or Guarantors on a loan, the loan is associated with the Policy.

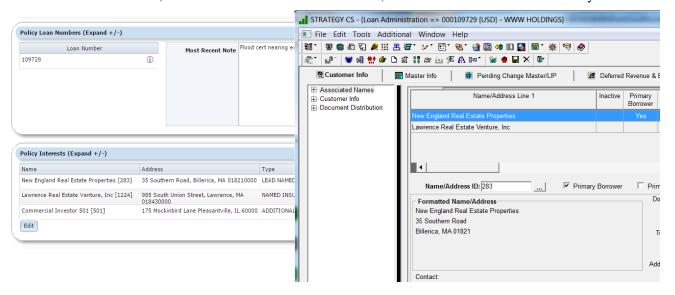

When locations and buildings are listed as Subjects of Insurance on a Policy, the system traces the collateral back to any associated loans. In this example any loan that had the Location 441 Suburban Park Drive as Collateral, would be associated with this Policy.

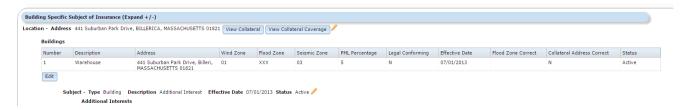

Once loans are associated with Policies, the system will determine the investors associated with the subject loans. Rule Sets developed for the specific Investors will be applied to the Policy validation as well as any property specific rules. If multiple properties are covered by the same policy, all loans, investors and their associated rule sets are applied to the policy.

When validation is run, either on demand or via day-end. Strategy will display any rule violations in any rule set that is associated with the policy via an investor, property, or loan.

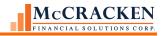

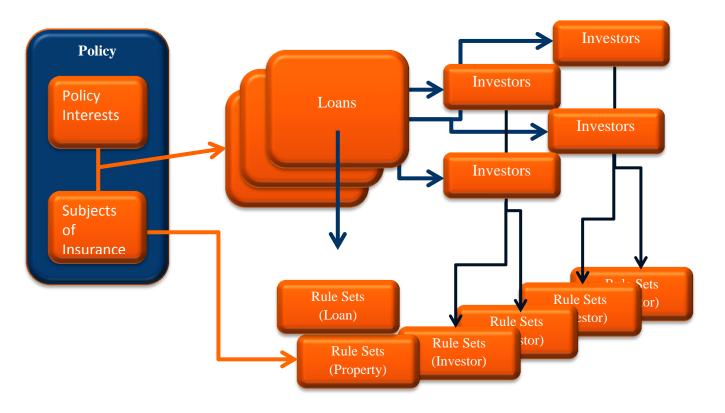

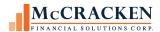

### Dynamic Data Display

The Insurance Policy application displays information based on the Line of Business, Type of Policy or Coverage and the information entered. Fields available in entry mode will very based on the Line of Business, Policy Type, and Coverage Type.

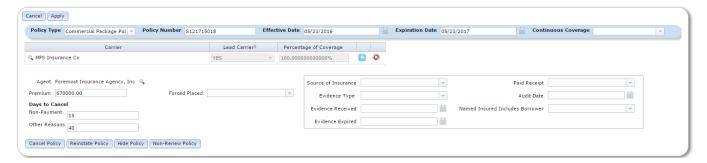

FIGURE 11 - REPRESENTS INFO FOR COMMERCIAL PACKAGE POLICY

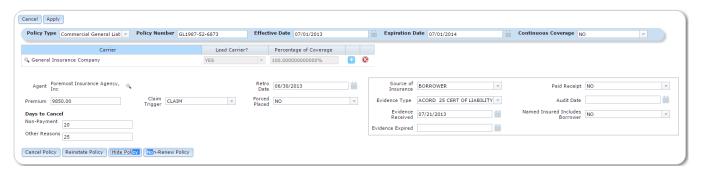

FIGURE 12 - REPRESENTS INFO FOR COMMERCIAL GENERAL LIABILITY – NOTICE CLAIMS TRIGGER AND RETRO DATE ARE AVAILABLE FOR ENTRY.

When entering Coverages, only the fields entered will display. Fields available will vary by Coverage Type.

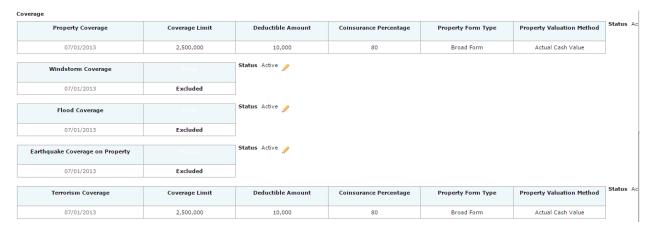

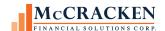

#### Coverage In the example Save Cancel Coverage Type Property Coverage above for Property w Coverage, Status Active Deductible Effective Date 07/01/2013 Percentage, and Excluded Agreed Amount do Coverage Limit **3** 2500000 7/1/2013 not display. They **3** Deductible Amount 10000 7/1/2013 were not completed Coinsurance Percentage **3** 7/1/2013 when defining the Deductible Percentage **3** Coverage. e.g. 99.99 7/1/2013 \* Property Valuation Method Actual Cash Value **3** 7/1/2013 Property Form Type **3** Broad Form 7/1/2013 \* Agreed Amount **3** 7/1/2013 -Windstorm Save Cancel Coverage Type Windstorm Coverage Coverage is Status Active Excluded so none Effective Date 07/01/2013 of the other fields Excluded are completed or Coverage Limit displayed. 7/1/2013 e.g. 9,999,999,999 **3** Deductible Amount e.g. 9,999,999,999 7/1/2013 \* Coinsurance Percentage 7/1/2013 e.g. 999.99 Sublimit **3** 7/1/2013 e.g. 9,999,999,999 Property Valuation Method 7/1/2013 Property Form Type 7/1/2013 Agreed Amount 7/1/2013

When editing coverages, clicking save, closes the edit window and displays only the fields entered.

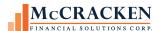

### Expand and Collapse Information for Ease-of-Use.

The (Expand +/-) feature will allow you to collapse/expand the view of Policy sections by clicking the blue bar.

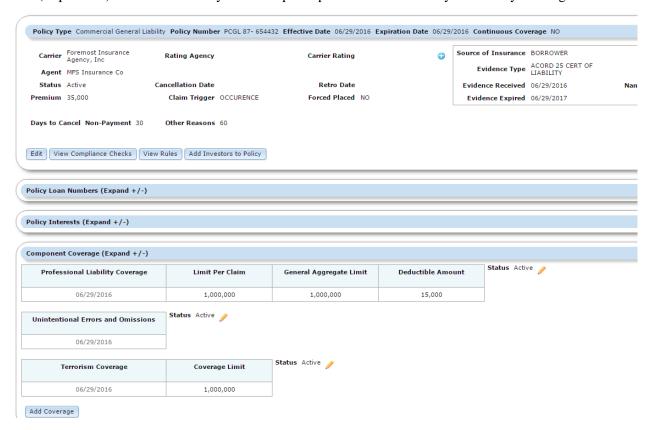

### **Edit Coverages**

To the right of each Coverage grid you see the status of the coverage, and a pencil icon. The pencil icon reopens the data entry window for the coverage in edit mode to make any necessary changes.

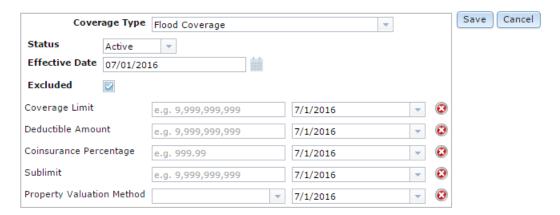

Clicking Save to the right of the edit window will save the updates and collapse the Coverage information back to the fields entered. When saving changes a confirmation window displays confirming a successful save.

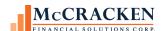

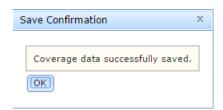

Cancel collapses the Coverage information back to the fields entered with no changes.

#### Coverage

| Property Coverage | Coverage Limit | Deductible Amount | Coinsurance Percentage | Property Valuation Method | Property Form Type | Status Active |
|-------------------|----------------|-------------------|------------------------|---------------------------|--------------------|---------------|
| 07/01/2016        | 45,000,000     | 100,000           | 80                     | Actual Cash Value         | Broad Form         |               |

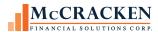

### Search

Upon entry into the Insurance application, the first screen displayed is a search screen. This screen allows you to search for Insurance Policies based on a Number of Factors.

### Search Type

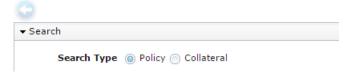

Radio buttons provide two options for searching Insurance Policies. Policy Search or Collateral Search.

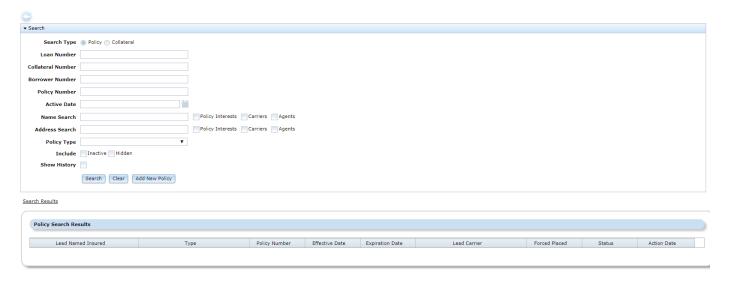

### **Policy Search**

Policy Search returns policies that meet the criteria entered. Clicking an entry in the Policy Search Results grid opens the Insurance Policy.

**Loan Number** – Returns all policies associated with a loan. (Remember: For a policy to be associated with a loan. The Borrower, Co-Borrower, or Guarantor on a loan must be listed as a Policy Interests (Named Insured) on the Policy or a property associated with the loan must be a Subject of Insurance on a policy.)

**Collateral Number** – Returns all policies associated with the entered Collateral Number. (Remember: A collateral can only be tied to a Policy if there is an active Collateral Building record associated with the Collateral).

**Borrower Number** – Returns all policies where the Borrower is an Interest on the Lead Name Insured. The Borrower Number is the "Name/Address ID" with the Loan Role of Borrower, Co-Borrower, or Guarantor

**Policy Number** – Returns the policy with the entered number

**Active Date** – Returns all policies active for a specific date. Use this option to access all policy information for a future dated policy. While the policy may appear in other searches, only a portion of the policy is available for review unless you enter the policy Effective Date in the Active Date filter.

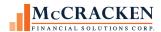

Name Search – Will return all policies associated with Names containing the text string as a Policy Interest, Carrier, or Agent, depending on the text box selected to the right of the entry field. Entering STATE in the Name search field and checking Carrier returns all policies where the Carrier is STATE FARM, ALLSTATE, ETC.

Note: To apply the Name Search or Address Search filters, you must select one of the three check boxes: Policy Interest, Carrier or Agent.

Address Search- Will search for Policies associated with the Property Name, Country, City/Town, State or Zip Code

**Policy Type** – Will search for all policies with the requested Policy Type

Note: Appendix A provides Policy Types by Line of Business.

**Include:** If you select the check box for Inactive or Hidden – Policies that have been marked Inactive or Hidden will be included in the Search Results. The last two values in the Policy Search results screen documents the Status and Action Dates of the record. This will show the current date and the date of that Action.

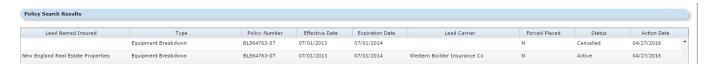

**Note:** No records are deleted from the Policy Information in Strategy. Updating a policy with new information, saves the record prior to the change with an "Inactive" status, and creates a new record with an "Active" status. **This allows you to pinpoint the exact coverage in effect at any specific time.** 

**Show History:** When this checkbox is marked all current policies and any historical records available that match the selected search criteria display in the Search Results.

**NOTE:** If values are entered in two of the criteria items, the filter will be run as an "AND" query. So both conditions must be met for a Policy to be returned. If no Policy is identified, the Search Results grid is empty.

Strategy now preserves the Policy search parameters and result set until the user returns to the Search screen to perform another search. This means that your prior search filter fields and Policy Search Results display when you return to the Search window.

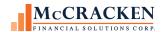

#### Collateral Search

Collateral Search returns any collateral records that meet the search criteria entered.

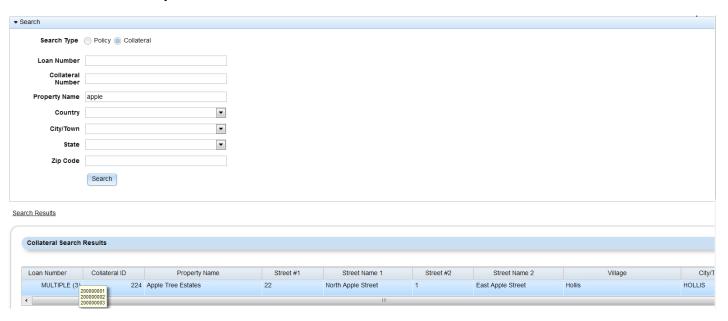

Using the radio button at the top of the Search screen allows you to toggle between Policy and Collateral searches. Filter/Search criteria is Loan Number, Collateral Number, Property Name, Country, City/Town, State and Zip Code.

Entering data in two fields performs an 'And' search where both values must be found for a Collateral record to be returned. Entering a Zip Code of 02134 and a selecting California as the State value should return no records if data is entered correctly since 02134 is a Boston, Massachusetts Zip Code. Entering a Zip Code of 90292 and selecting California as the State value should return any collateral properties that you have in your portfolio in Marina Del Ray, California with that Zip Code.

The Collateral Search Results grid displays the loan number, Collateral ID, Property Name, Street Name1, Street #2, Street Name 2, Village, City/Town, County, State, Zip Code, and Country for each Collateral matching the entered information. If multiple loans are associated with the Collateral, the Loan Number column displays "MULTIPLE (#)" where (#) represents the number of loans associated with the Collateral.

Clicking an entry in the Collateral Search Results, opens the Collateral Information window displaying Global Coverages and Subject Specific Policy information for the selected collateral record.

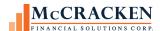

### **Entering a Policy**

### **Enter Policy Information**

**Policy Type** – drop down menu provides all the available Policy Types. A complete list of available Policy Types is provided in Appendix A.

The following fields are found in the blue bar portion of the Policy Header.

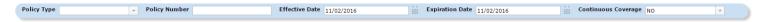

**Policy Number** – Enter the policy number.

Enter the Policy's **Effective Date** and **Expiration Date**. Users can type the date or use the calendar icon to the right of the field to select the appropriate date from the provided Choose Date window. Users select the Year from the scrolling list at the bottom and using the left and right arrows on either side of the month to scroll to the correct month. Click the appropriate date within the selected month and click okay to enter the date in the Effective Date field (or the Expiration Date field).

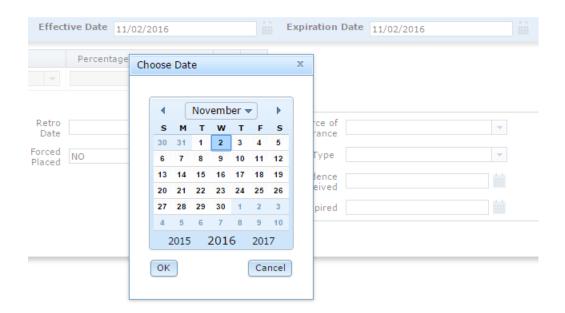

**Continuous Coverage:** Select Yes or No from the drop down provided based on the information provided in the Policy.

**Note:** A policy either has Continuous Coverage or has an Expiration Date. Therefore, you cannot have an **Expiration Date** and **Continuous Coverage** 'Yes (Y)'. You will receive an error message.

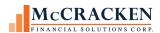

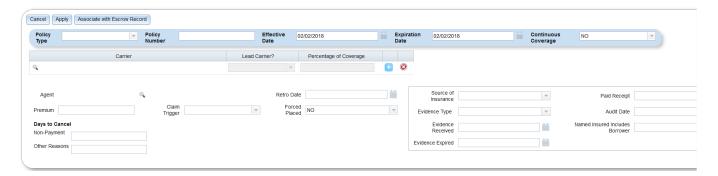

The next section covers Carrier/Agent information and Premium information.

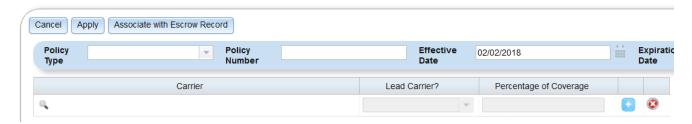

**Carrier** - information available for entry related to the Carrier includes the Carrier Name, whether or not the Carrier is the Lead Carrier and the Percentage of Coverage. Users can select the Carrier from the available Insurance Carrier/Agents Vendor records by clicking the Magnifying Glass to open the Carrier/Agent Search window.

Adding more than one Carrier requires that one be identified as Lead Carrier.

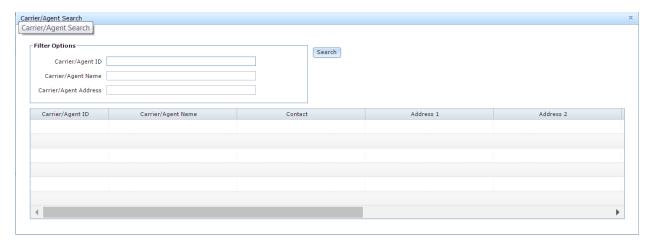

**Agent** – Use the Carrier Agent Search window to select the Agent for the policy.

**Retro Date** – Enter value from Policy that indicates the date the policy is Retroactive to. Users can activate the Choose Date option via the calendar icon to the right of the field if they wish.

Retro Date is evaluated for General Liability Policies with Claims Triggers of Claims Made by Rule 340. The policy retro date, must be earlier than the date provided as the Rule Variable.

**Premium** – Enter the Premium amount. The amount entered here may be reflected in multiple escrow records and therefore should be the total premium.

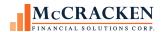

**Claim Trigger** – This field is applicable for Liability policies. Enter the Claim Trigger noted on the evidence of insurance. Values are Claim or Occurrence.

Claims Trigger is utilized in two rules, 339 and 340. Rule 339 checks to see that General Liability Policies carry the appropriate Claims Trigger and 340 evaluates that the Retro Date is earlier than the date stated in the rule.

**Forced Place** – Select 'Yes' or 'No' from the drop down. Indicates whether policy being entered is forced place or not.

Rule 118 checks for any Forced Place insurance.

#### **Policy Audit Information**

Policy Audit information tracks the ongoing review of the Policy information.

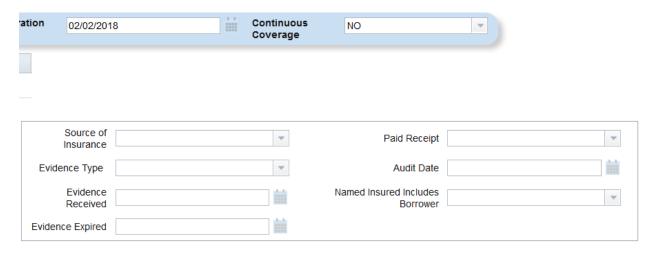

**Source of Insurance** – Select from the drop down values provided. The values provided are defined in System Information table, PINFO 61. Examples: Borrower, Agent.

**Evidence Type** – Records the type of evidence received. The values provided are defined in System Information table, PINFO 2W. Values include Acord 25 Cert of Liability, Acord 27 and Acord 28 Cert of Property, Policy and Binder.

**Evidence Received** - Record the date that the Evidence of Insurance was received. The Choose Date feature is available for use via the calendar icon to the right of the field.

**Evidence Expired** - Record the date that the Evidence of Insurance expires. The Choose Date feature is available for use via the calendar icon to the right of the field.

**Paid Receipt** – Yes / No field used to indicate if a paid receipt was provided.

This field is used in the evaluation of Rule 303. Policies with a value of 'N' will be considered out of compliance, and the requested action or actions defined in the rule are performed.

**Audit Date** – This is the date that someone reviewed and entered the policy.

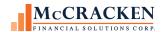

Named Insured Includes Borrower – Yes / No field used to indicate if the Name Insured includes the borrower.

The Named Insured Includes Borrower field is evaluated by Rule 302. Value must be Y, or the requested action or actions defined in the rule are performed.

Hit Apply

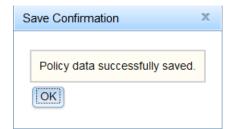

Confirmation window is received.

#### Policy Header

Once the Policy data is saved the Policy header displays.

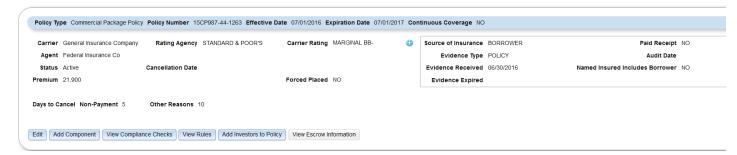

The Carrier's most recent rating displays. Clicking the blue plus sign ( ) will display the most recent rating from each of the agencies for the specified Carrier.

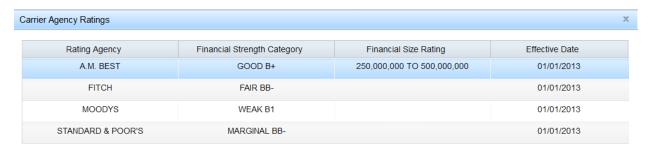

Rules 305 -309 monitor Carrier Agency Ratings.

#### **Enter Policy Interests**

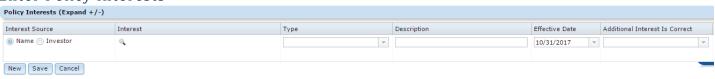

Policy Interests are those that benefit from the continuation of the collateral. Lead Name Insured, Name Insured, Additional Name Insured.

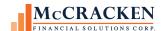

Select the radio button to indicate if the **Interest Source** is a Name or an Investor.

Interest - Use the Magnifying Glass icon to open the Search tool and select the value for the Interest.

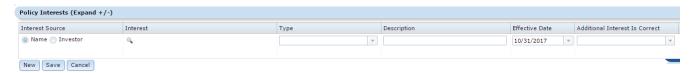

*Using a Name -* Selecting the Name radio button opens the Linked Name search to select the Interest (Borrower, Co Borrower, etc.),

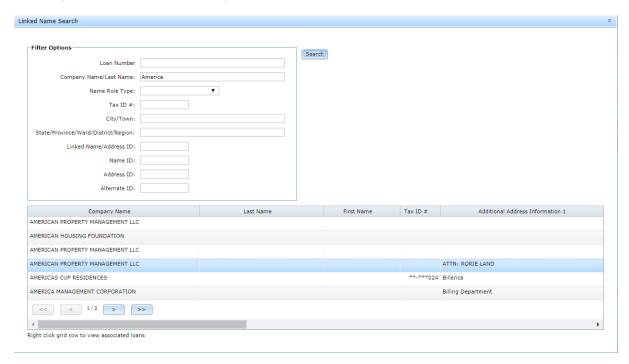

Tip: Limit using Role to minimize information returned (e.g. – Linked Name Search: 'America', Name Role Type – 'Borrower').

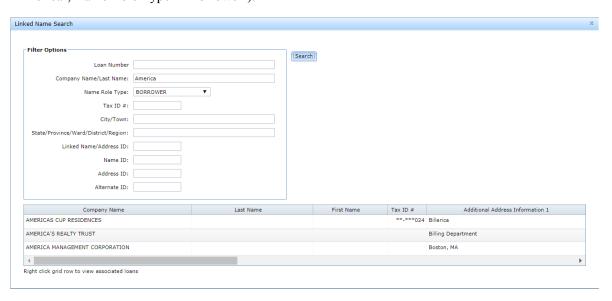

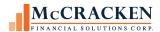

*Using an Investor as a Policy Interest* – Select the Investor radio button and click the magnifying glass to open the Investor search.

[0] Private Loans [25] test [60001] ABA Investments 505 [505] ABC Investment [501] Both the Investor Name and Number appear in the EP Investor [888] Fannie Mae [600] drop down. Finance Co [156] Finance Co - HF! [157] FHA Investor [250] FHLMC [800] GinnieMae MBS [24] GinnieMae MBS [26] Glendale Bank Investor 503 [503] GNMA non-MBS [900] H Bank [152] Investments Park Firm 760 [760] JPMorgan Chase [1] MC Bank [153] Investor Search Private Investor 601 [601] Inversion Frivate Investor 602 [602] River Investment [502] Select an Investor River Investments 702 [702] Select RJ Bank [154] Select

Type – Select the appropriate Policy Interest type: Lead Named Insured, Named Insured, or Additional Insured.

**Additional Interest is Correct** – this is a Yes / No field to indicate that the Type displays correctly on the Policy. Tip-This is used to determine noncompliance for the choice selected in "Type" in the Policy Interest section.

#### Hit Save

If the Additional Interests are Borrowers, Co-Borrowers or Guarantors on a loan in the portfolio, the Policy Loan Number section will now display the associated loan numbers.

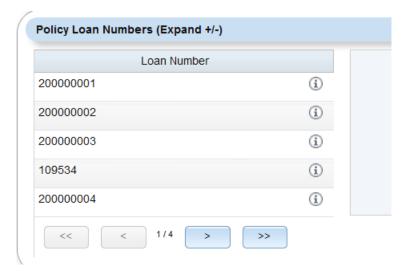

#### Add Investors to Policy

Clicking the Add Investors to Policy button in the Policy Header will interrogate the portfolio to determine the investors assigned to the loan identified by the associated Policy Interests and Subjects of Insurance.

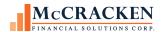

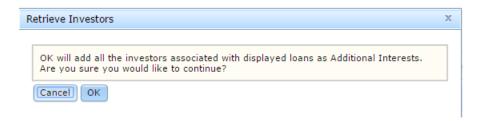

The Mortgagee or Loss Payee clause now displays on the screen in the Mortgage Clause column when the Interest is an Investor. The Mortgage Clause displays from the Investor Insurance Information right mouse option in Investor Maintenance (PINVESINS/IVMTGECLS).

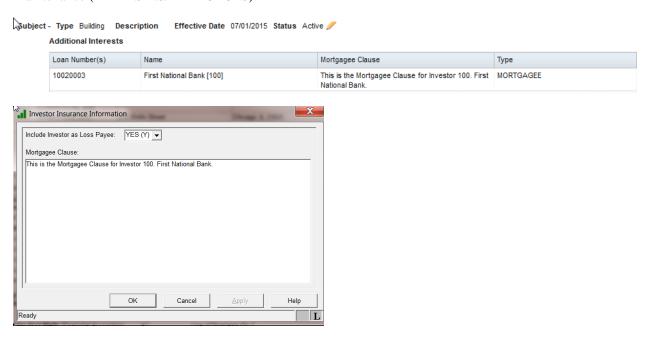

Once Policy Interests have been entered on the Policy, Component Coverages, Blanket Coverages, Building Specific Subjects of Insurance and the associated Coverages, Amounts, and Qualifiers can be entered on the Policy.

### **Component Coverage**

Component Coverages are used for Commercial Package Policies that contain multiple components (example: Commercial Property & Commercial General Liability) or Standalone Policies that do not pertain to property (example: Liability or Professional Liability).

If the policy is a Standalone Property Coverage, you can skip Component Coverage. See the Quick Entry Guide in Appendix B.

### Entering Component Coverage for a Commercial Package Policy

When working with a Commercial Package Policy, there is an additional button called "Add Component" in the Policy Header. This button allows you to add all the different components of the package policy. Example: Component 1 is the Commercial Property Policy and Component 2 is the Commercial General Liability Policy.

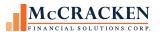

d

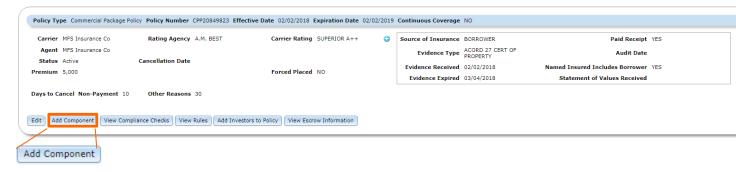

Clicking the Add Component button opens the Add Component pop –up window.

Select the component you wish to add, in this example Commercial Property, and click apply. The Effective Date defaults to the Policy Effective Date but can be overridden.

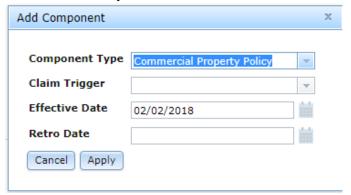

The application adds the Component for Commercial Property. Areas to enter the Component Coverage, Component Interests, Blanket and Building Specific Subject of Insurance present within the Component section.

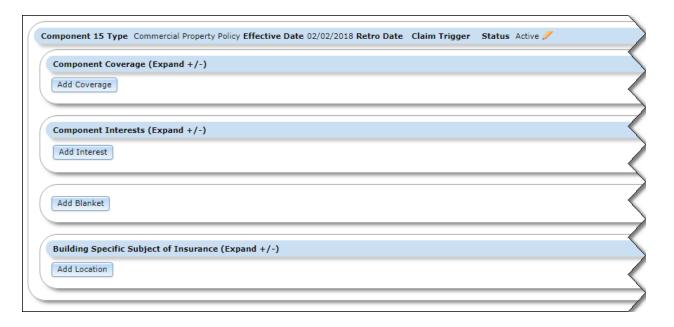

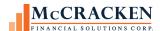

Repeat the above steps but select the next component in the package which is Commercial General Liability

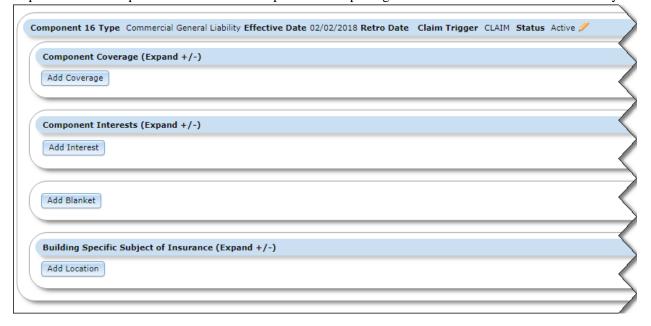

#### Add Coverage

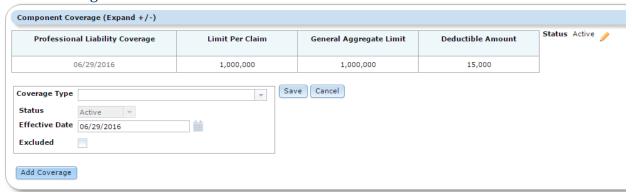

#### Select Coverage Type

Once coverage Type is selected the appropriate fields for entry specific to the type of coverage selected appears. Coverages and the associated limits and qualifiers are outlined in Appendix A.

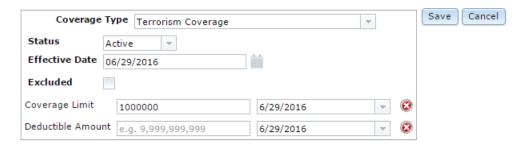

Complete fields related to insurance and click the Save button. Only the fields entered display on the screen.

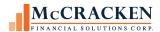

## Building Specific Subject of Insurance and Coverages on a Non-blankets Policy

Use this section to record the coverages that are specific to a location or Property. The application organizes the Non-blanketed coverages in the following hierarchy.

Enter the Location (property),

Enter the Building,

Enter the Subject at that location (e.g. Building, Personal Property, Business Income),

Enter the Additional Interests for that Subject (borrower, mortgage lender), and

Enter the Coverages for that Subject (e.g. Property, Earthquake, Flood, etc.).

When you complete entering Coverages for the Subject - Type, enter a new Subject, or

Add a New Building for the same Property Location.

When you complete entering Subjects and Interests for that Building, you can add a new Building for the same Property Location or enter a new Location.

This hierarchy is visible at the bottom of the Building Specific Subject of Insurance once created.

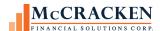

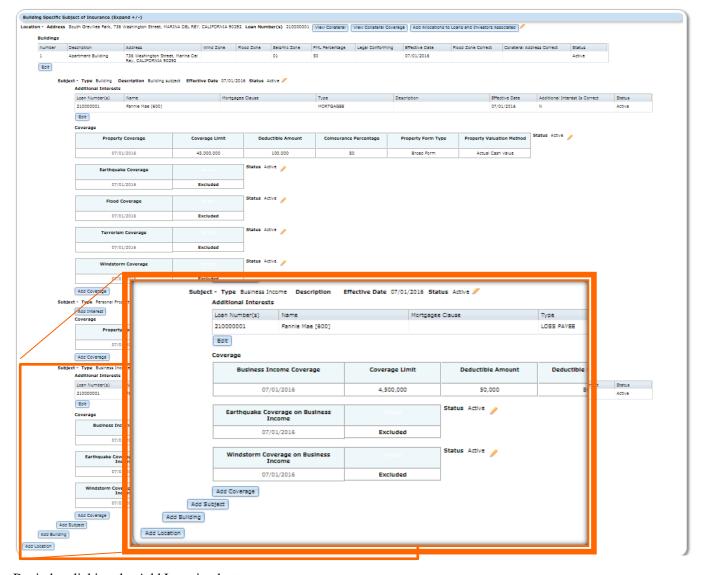

Begin by clicking the Add Location button.

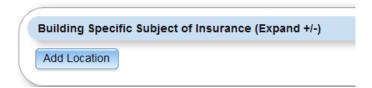

Property Location – Specific piece of collateral in Strategy. Enter the address, or use the Magnifying Glass to open the Collateral Search window

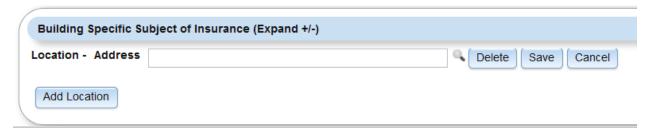

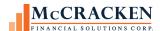

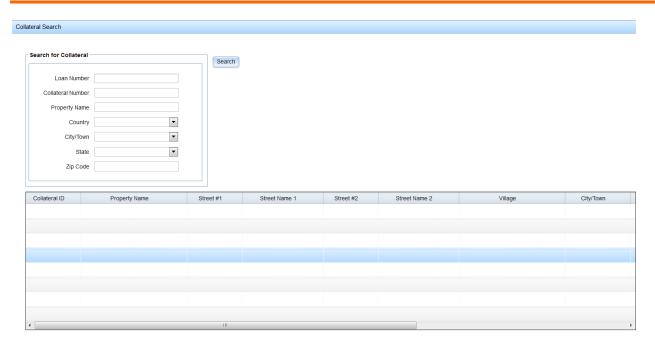

Clicking Save displays the first building for the location. The Location Address displays the Property Name from the Collateral, the collateral Address, and the Loan Number (or 'Multiple (#) if more than one loan is associated with the Collateral) above the grid.

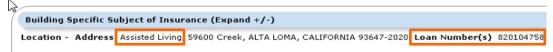

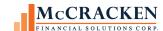

**Building** - Must enter one building on each property.

Clicking Save provides a confirmation window.

**Subject** – After entering the Location and Building, you enter the Subject of the Policy Coverage. This can be a Building, Business Income, Personal Property, Extra Expense, Improvements and Betterments, or Loss of Rental Income.

Description

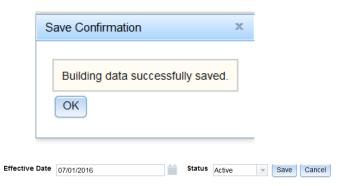

Clicking Save saves the Subject information.

Subject - Type Building

**Additional Interests at the Building Level** – Allows you to enter those that have additional interests in the value of the item being insured.

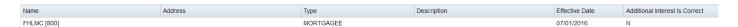

An example would be the Investor on the loan. Entering them as Loss Payee or Mortgagee and confirming that the Additional Interest is Correct. Those entering the policy would confirm that the Policy carries the required Mortgagee or Loss Payee Clause and enter Y or N in the Additional Interest is Correct. If the interest was entered at the Property level, there is no need to enter the Additional Interests again at the building level.

Rules 314 and 322 check to be sure that the Mortgagee Clause is correct. Rule 314 for any Flood Insurance Policy and Rule 322 for Property Coverage.

#### Coverage

To begin entering Coverages, click the Add Coverage button under the appropriate subject and Additional Interests.

#### Example

Subject - Type Business Income Description Effective Date 09/24/2014 Status Active /

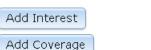

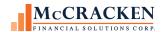

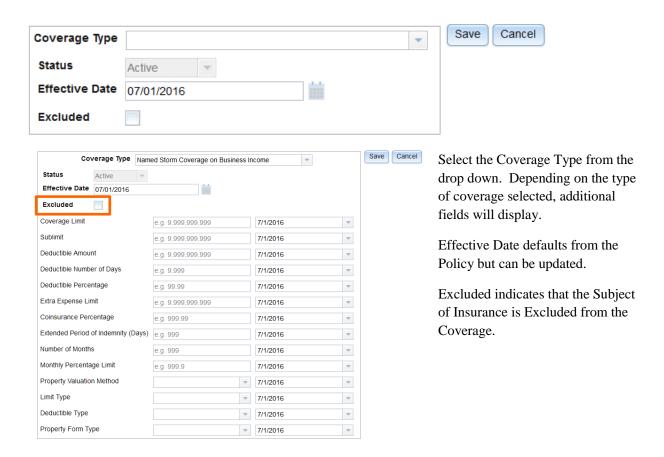

Clicking Save saves the Coverage, displaying only the fields that were entered.

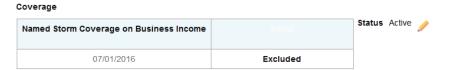

S1 Release 19 D

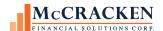

### Building Specific Subject of Insurance and Coverages Blankets Policy

For Blanket Policies the order you enter things is a little different. Coverages on a Blanket policy apply to all locations the Blanket Policy coverages. Enter all locations covered and then enter the Subjects (and Additional Interests) and then Coverages.

When entering a Blanket policy begin by clicking Add Blanket.

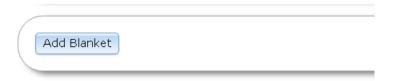

Enter a value in the Blanketed Subjects of Insurance field to label the blanket and click Save.

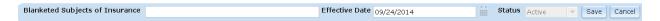

Add all locations covered by the Blanket Policy using the Add Location button.

Then Add the Subjects and Coverages that are in the Blanket Policy.

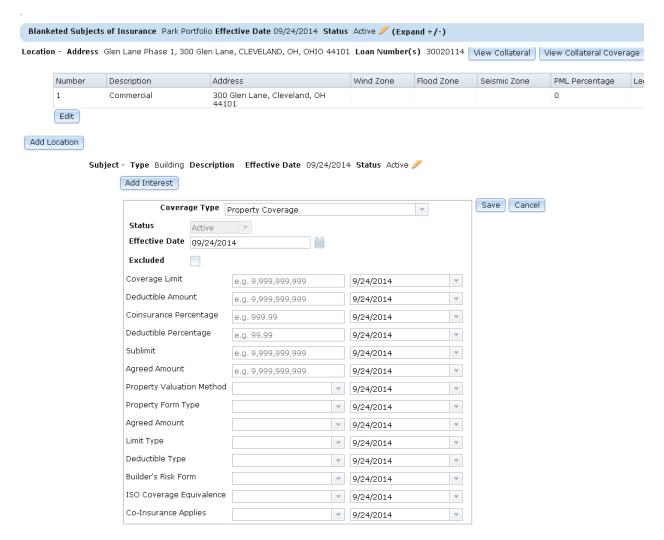

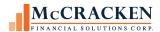

#### **Policy Renewals and History**

When updating Policy information in Strategy, Strategy will copy the information from the current record and inactivate the record. A new record is created with the copied and updated information. New record becomes the Active record. The Inactive record is retained for historical purposes. This allows you to tell what insurance coverage was in place for any point in time.

### Compliance

Once Insurance Policy information and Rule Sets have been established in the system, compliance checks can be run across the Policy. Access to compliance checks or the rules applied to the policy from the View Compliance Checks and View Rules buttons in the Policy Header.

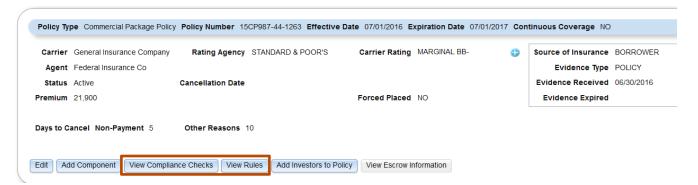

#### **View Rules**

Strategy uses the loans and investors identified on the policy to determine which Rule Sets to run against the policy. Using the identified loans and investors, Strategy selects the Rule Sets applied using their assigned Data Sets.

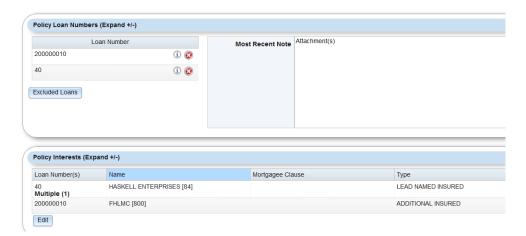

Users can click the View Rules button to see all rules checked against the Policy. If the property is secured by multiple loans, and different investors support the different loans, all rules for all investors will be checked.

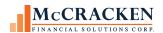

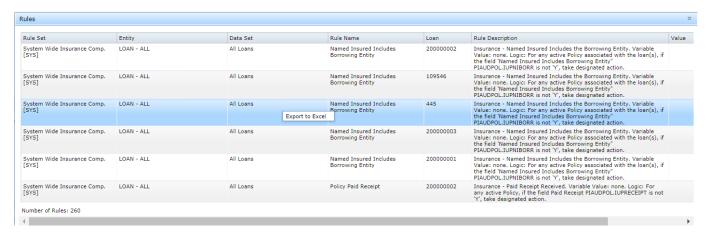

The window identifies the Rule Set, the Named Entity (Investor, Loan, Collateral) the Data Set, or group of loans, the loan covered by policy is assigned to, the Rule Short Name, the Loan #, and the Full Rule Description which describes any variable value and the logic used to evaluate the policy. The Value column displays the Variable Value applied for the instance of the rule.

| Rule Description                                                                                                    | Value                 |
|----------------------------------------------------------------------------------------------------|-----------------------|
| Insurance - Earthquake deductible % must be equal to or less than maximu allowed. Variable Value: Specify maximum deductible % allowed for earthqu coverage. Logic: For all buildings on a loan and any active policies on thos buildings that have earthquake coverage PIPOLCOVER.IPVICV### = 5, if the deductible % PIPOLAMT.IPMAMOUNT where PIPOLAMT.IPMICM###=16 on of those coverage records exceeds the rule detail value, take the designate action. | ake<br>e<br>he<br>any |

Like most Strategy grids, right clicking will allow you to export the window to Excel.

S4 Release 19 D

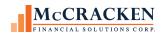

### **Compliance Rule Violations**

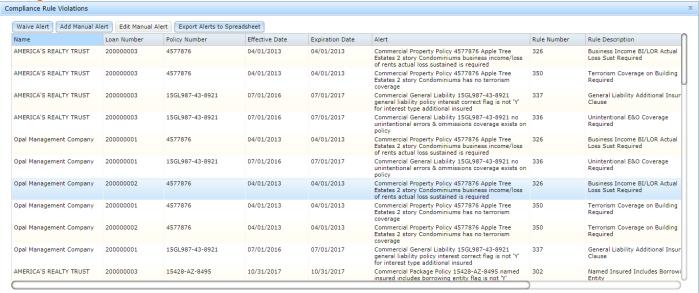

Clicking the View Compliance Checks button in the Policy Header runs the evaluation programs for the assigned rules. When completed the Compliance Rule Violation window appears listing all Rule Violations.

Name – is the primary borrower on the loan

Loan Number – the associated loan number based on information entered on the policy (property address, Lead Name Insured).

The Policy Number, Effective Date and Expiration Date of the policy.

The window then displays the Alert Text, Rule Number, Rule Short Description and any Variable Value defined in the last 4 columns. The Alert text assigned to the Rule contains the policy number and a brief description of the violation for the Rule.

There are 4 buttons at the top of the Compliance Rule Violation:

Waive Alert allows users with appropriate security to waive a particular noncompliance item. Click the row in the window and select Waive Alert.

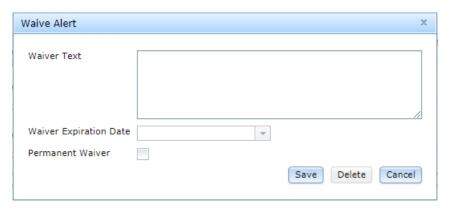

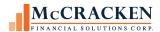

The Waive Alert window requires that the user enter a comment to document the reason for the waiver. Select Permanent Waiver to ignore the rule for the life of the policy or enter an expiration date.

Waiver comments and dates appear next to rules when the down load to Excel is used.

#### Maintain Manual Alert Add and Maintain Alerts Users can capture and maintain additional compliance issues not Loan Number 10020003 covered by the current sets of rules using the Add Manual Alert Policy Number 0 DIC783-89-543 button. Alert Text Add your own Alert Text Clicking the Add Manual Alert button allows you to enter Alert Text, Description, and Rule Value. Description Your own Description Compliance Rule Violations Rule Value Waive Alert Add Manual Alert Edit Manual Alert Export Alerts to Spreadsheet Save Delete Cancel Name Loan Number Policy Number

Use the provided search feature (magnifying glass icon \(^\mathbb{S}\)) to associate these Manual Alerts with a Loan Number and a Policy Number. When entering the Manual Alert, it does not have to be associated with the current Policy and Loan Number, but if entered with a different Policy and Loan Number, it will not display in the Compliance Rule Violation window displaying.

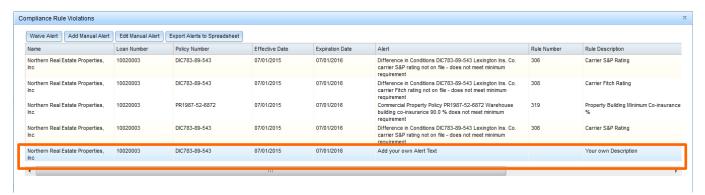

### **Export Alerts to Spreadsheet**

Clicking the Export Alerts to Spreadsheet button downloads the Compliance Alert Report.

Columns include: (Borrower) Name, Loan Number, Policy Number, Effective Date, Expiration Date, Alert, Rule Number, Rule Description (Short), Rule Value, Rule Type, Compound Rule ID, Rule Detail ID, Waiver Text and Wavier Expiration.

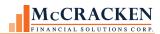

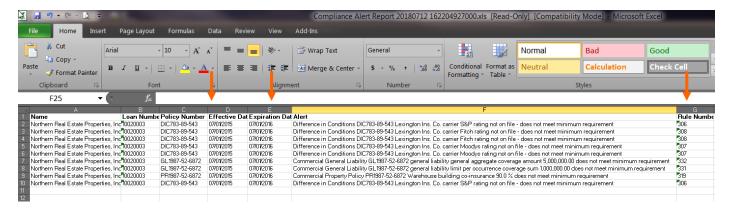

#### **View Escrow Information**

Synchronized with the Escrow module, the Escrow Information button displays the information available from the right mouse option Disbursement Information. Customers have requested the ability to tie more than one Disbursement Information record to a package or blanket policy. The Escrow Information window will display the basic insurance policy information in the top section followed by one or more Disbursement Information sections containing payment information.

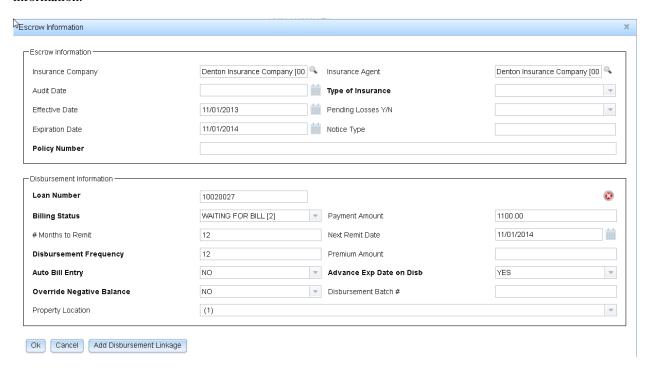

Users can add one or more Disbursement Information sections from the Escrow Information window using the Add Disbursement Linkage button. The feature allows you to search for an escrow record or manually add disbursement information via the Add Escrow Disbursement Information button at the bottom of the Escrow Search window. Entering and maintaining Disbursement Information in the web based Escrow Information window updates the escrow records.

57

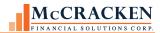

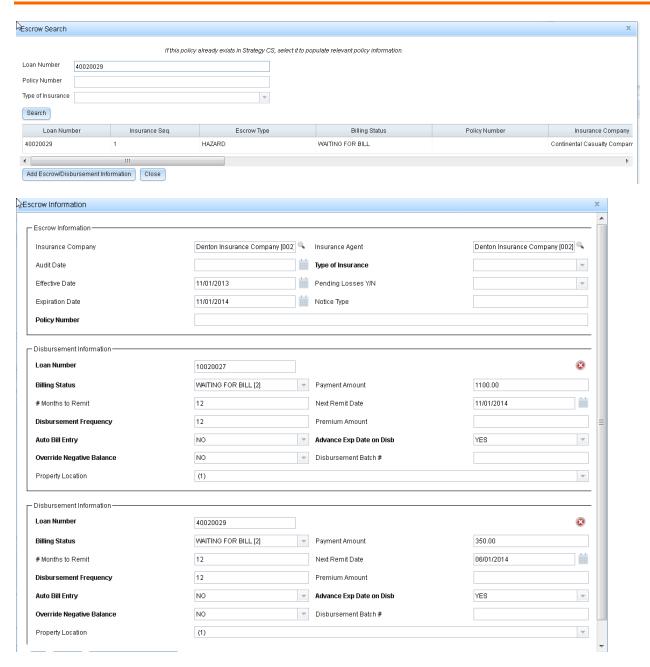

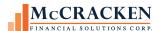

## Security

**Insurance Compliance:** 

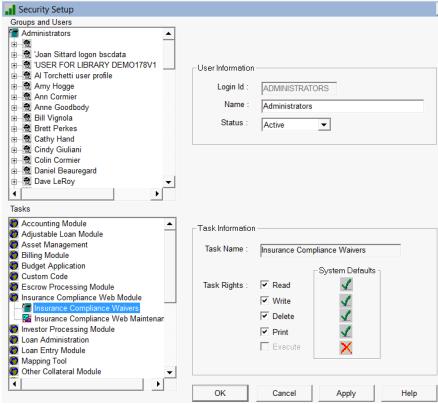

Insurance Compliance has Execute authority on the Insurance Widget.

In addition to providing access to the Insurance Policy,

Read, Write, Delete and/or Print rights can be assigned for:

Waive Insurance Compliance Alerts

Insurance Compliance Web Maintenance.

#### **Collateral Maintenance**

Security for the Web based Collateral module can be found under the Asset Management module. Users must have Execute rights to open the Collateral Maintenance [W]. In addition users can be granted Read, Write, Delete and Print rights to View, Add or Update, Delete or Print Site, Tenant, Amenities or Building information.

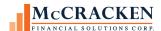

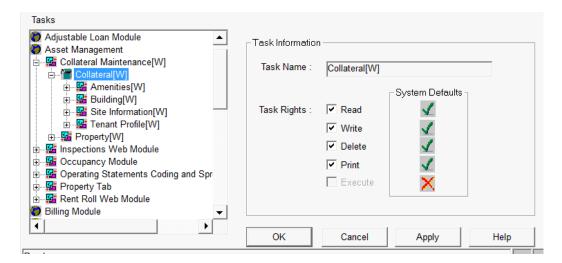

#### **Rules Maintenance**

Security for Rules Maintenance is available under the System Wide, Maintenance, Portfolio Analysis Rules. Users can be granted rights to Read, Write, Delete or Print rules in Rules maintenance.

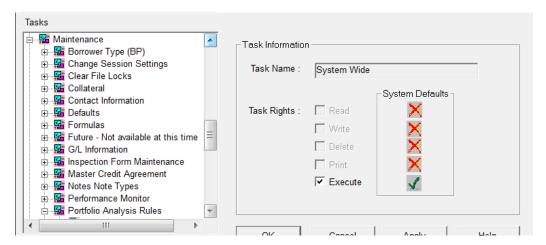

Additional security is provided for Rules Action (Read, Write, Delete, or Print).

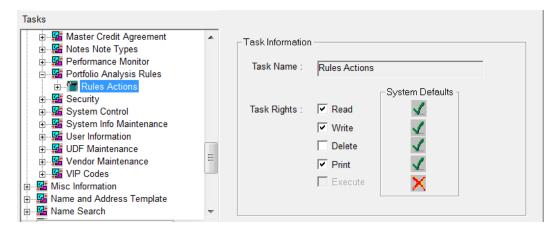

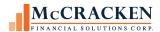

## Rules

As of Release 19D there are approximately 300 insurance rules. These rules evaluate a number of policy types, coverages, and qualifiers against industry requires posed by major investors such as CREFC, Ginnie Mae, FHA, Freddie Mac, and Fannie Mae. A complete listing of rules can be found in the document *Insurance Rule Descriptions V1.docx*.

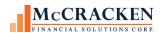

## Appendix A - Coverages, Amounts, and Qualifiers

Line of Business determines the available Policy Types. Policy Type determines what Coverage Types are available for selection. Once the Coverage Type is Selected the appropriate fields to provide Amounts/Limits, and Qualifiers are displayed based on the Coverage Type.

**Line Commercial Excess Liability (10)** 

| Policies                         | Coverages                                                 | Amounts                                                                                                    | Qualifiers                     |
|----------------------------------|-----------------------------------------------------------|----------------------------------------------------------------------------------------------------|--------------------------------|
| Umbrella Liability Coverage (17) | Umbrella Liability Coverage (13)  Terrorism Coverage (10) | Deductible Amount General Aggregate Limit Limit Per Occurrence Self-Insured Retention Amount General Aggregate Limit Per Location Combined Single Limit Personal and Advertising Injury Limit  Deductible Amount General Aggregate Limit Limit Per Occurrence Self-Insured Retention Amount General Aggregate Limit Per Location | Contractual Liability Included |

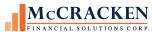

| Policies                       | Coverages                      | Amounts                                                                                                    | Qualifiers                     |
|--------------------------------|--------------------------------|----------------------------------------------------------------------------------------------------|--------------------------------|
| Excess Liability Coverage (10) | Excess Liability Coverage (20) | Deductible Amount  General Aggregate Limit  Limit Per Occurrence  Self-Insured Retention Amount  General Aggregate Limit Per Location  Combined Single Limit  Personal and Advertising Injury Limit | Contractual Liability Included |
|                                | Terrorism Coverage(21)         | Deductible Amount  General Aggregate Limit  Limit Per Occurrence  Self-Insured Retention Amount  General Aggregate Limit Per Location                                                               |                                |

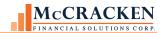

**Line Commercial Property (2) or Line Commercial Package Policy (1)** 

| Policies                                                                                                  | Subject  | Coverages                                                                                                    | Amounts                                                                                                    | Qualifiers                                                                                                    |
|----------------------------------------------------------------------------------------------------|----------|----------------------------------------------------------------------------------------------------|----------------------------------------------------------------------------------------------------|----------------------------------------------------------------------------------------------------|
| Commercial Property (1) Commercial Package (6) Component Property Excess Property (19) Builders Risk (21) | Building | Property Coverage (1)                                                                                                    | Coverage Limit Deductible Amount Deductible Percentage Coinsurance Percentage Sublimit Agreed Amount                                                                                                    | Property Valuation Method Property Form Type Agreed Amount Limit Type Deductible Type Builder Risk Form ISO Coverage Equivalence Co- Insurance Applies |
|                                                                                                    |          | Ordinance & Law Coverage (2) Earthquake Coverage for Ordinance and Law (38)  Windstorm Coverage for Ordinance & Law for (55)  Flood Coverage for Ordinance & Law (54)  Terrorism Coverage for Ordinance & Law (56) | Coverage A Amount Coverage B Amount Coverage C Amount Coverage A,B, & C Amount Coverage B & C Amount Deductible Amount Coverage A Percentage Coverage B Percentage Coverage C Percentage Coverage A,B, & C Percentage Coverage B & C Percentage | Increased Period of Restoration Limit Type                                                                                                    |
|                                                                                                    |          | Windstorm Coverage (3)<br>Named Storm (40)                                                                                                    | Coverage Limit Deductible Amount Coinsurance Percentage Sublimit Agreed amount Deductible Percentage                                                                                                    | Property Valuation Method Property Form Type Agreed Amount Named Storm Coverage Limit Type Deductible Type Co- Insurance Applies                       |

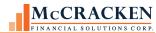

| Policies                                                          | Subject | Coverages                           | Amounts                                                                                                    | Qualifiers                                                                                                    |
|-------------------------------------------------------------------|---------|-------------------------------------|----------------------------------------------------------------------------------------------------|----------------------------------------------------------------------------------------------------|
| Commercial Property (1) Commercial Package (6) Component Property |         | Flood Coverage (4)                  | Coverage Limit Deductible Amount Coinsurance Percentage Sublimit Underlying Limit Deductible Percentage Agreed amount | Property Valuation Method Limit Type Deductible Type NFIP Coverage Equivalence Agreed Amount Co- Insurance Applies |
|                                                                   |         | Equipment Break Down Coverage (42)  | Coverage Limit  Deductible Amount                                                                                     |                                                                                                    |
| Excess Property (19)<br>Builders Risk (21)                        |         | Terrorism Coverage (14)             | Coverage Limit Deductible Amount Coinsurance Percentage Sublimit Agreed Amount                                        | Property Valuation Method Property Form Type Agreed Amount Limit Type Deductible Type Co- Insurance Applies        |
|                                                                   |         | Earthquake Coverage on Property (5) | Coverage Limit Deductible Amount Deductible Percentage Coinsurance Percentage Sublimit Agreed Amount                  | Property Valuation Method Limit Type Deductible Type Agreed Amount Co- Insurance Applies                           |

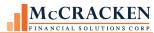

|                                                |                           |                                                                                                    |                                                                                        | FINANCIAL SOLUTIONS CORP.                                               |
|------------------------------------------------|---------------------------|----------------------------------------------------------------------------------------------------|----------------------------------------------------------------------------------------|-------------------------------------------------------------------------|
| Policies                                       | Subject                   | Coverages                                                                                               | Amounts                                                                                | Qualifiers                                                              |
|                                                |                           |                                                                                                    |                                                                                        |                                                                         |
|                                                |                           | Avalanche Coverage (31)                                                                                 | Coverage Limit<br>Sublimit                                                             | Limit Type<br>Deductible Type                                           |
|                                                |                           | Mine Subsidence Coverage (27)                                                                           | Deductible Amount Deductible Percentage Coinsurance Percentage                         | Property Valuation Method                                               |
|                                                |                           | Volcanic Activity Coverage (29)                                                                         | Comsurance Percentage                                                                  |                                                                         |
|                                                |                           | Sinkhole (25)                                                                                           |                                                                                        |                                                                         |
| Commercial Property (1) Commercial Package (6) |                           | Coverage for Backup of Sewer and Drains (33)                                                            | Coverage Limit Sublimit Deductible Amount Deductible Percentage Coinsurance Percentage | Limit Type                                                              |
| Component Property<br>Excess Property (19)     |                           |                                                                                                    | Coverage Limit Annual Aggregate Limit                                                  |                                                                         |
|                                                |                           | Limited Fungus Coverage(45)                                                                             |                                                                                        |                                                                         |
|                                                | Business<br>Income<br>(3) | Business Income Coverage (2) Earthquake Coverage on Business Income (15) Windstorm Coverage on Business | Coverage Limit Deductible Amount Deductible No. of Days Deductible Percentage          | Property Valuation Method Property Form Type Limit Type Deductible Type |
|                                                | Or                        | Income (16)                                                                                             | Coinsurance Percentage                                                                 | ISO Coverage Equivalence                                                |
|                                                | Rental                    | Terrorism Coverage on Business Income (18)                                                              | Monthly Percentage Limit Extended Period of Indemnity                                  |                                                                         |
|                                                | Income                    | Flood Coverage on Business<br>Income(19)                                                                | (Days) Extra Expense Limit                                                             |                                                                         |

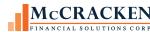

| Policies                                                                                        | Subject              | Coverages                                                                                                    | Amounts                                                                                              | Qualifiers                                                                                                    |
|-------------------------------------------------------------------------------------------------|----------------------|----------------------------------------------------------------------------------------------------|----------------------------------------------------------------------------------------------------|----------------------------------------------------------------------------------------------------|
| 2 vinces                                                                                        | Susject              | Coverages                                                                                                    | 111104116)                                                                                           | Quimino 15                                                                                                    |
|                                                                                                 | (4)                  | Avalanche Coverage on Business Income (32) Backup of Sewer and Drains on Business Income (34) Mine Subsidence Coverage on Business Income (28) Named Storm Coverage on Business Income (41) Sinkhole Coverage on Business Income (26) Volcanic Activity Coverage on Business Income (30) | Number of Months<br>Sublimit                                                                         |                                                                                                    |
| Commercial Property (1)<br>Commercial Package (6)<br>Component Property<br>Excess Property (19) | Personal<br>Property | Contents (58)                                                                                                    | Coverage Limit Deductible Amount Deductible Percentage Coinsurance Percentage Sublimit Agreed Amount | Property Valuation Method Property Form Type Agreed Amount Limit Type Deductible Type Builder Risk Form ISO Coverage Equivalence Co- Insurance Applies |
| Builders Risk (21)                                                                              | Building             | Builder's Risk Coverage (62)                                                                                                    | Coverage Limit Deductible Amount                                                                     |                                                                                                    |

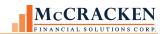

**Line Commercial Liability (3) or Line Commercial Package Policy (1)** 

| Policies                                               | Coverages                                 | Amounts                                                                                                    | Qualifiers                                                                                                    |
|--------------------------------------------------------|-------------------------------------------|----------------------------------------------------------------------------------------------------|----------------------------------------------------------------------------------------------------|
| Commercial General Liability (7) Commercial Package(6) | Liability Coverage (6)                    | Limit Per Occurrence Deductible Amount Self-Insured Retention Amount General Aggregate Limit Per Location General Aggregate Limit Personal and advertising Injury Limit Medical Expense any one person Products- completed Operations Aggregate | Coverage Includes Defense Costs Contractual Liability included Unintentional Errors & Omissions coverage included Defense Costs Are in Addition to Policy limits ISO Coverage Equivalence Garage Liability Swimming Pool Liability |
|                                                        | Liquor Liability Coverage(46)             | General Aggregate Limit<br>Limit Per Occurrence                                                                                                    |                                                                                                    |
| Component Liability                                    | Unintentional Errors and<br>Omissions (7) | Not applicable                                                                                                    | Not applicable                                                                                                    |
|                                                        | Terrorism Coverage (9)                    | Deductible Amount General Aggregate Limit Limit Per Occurrence Self-Insured Retention Amount General Aggregate Limit Per Location                                                                                                    |                                                                                                    |
|                                                        | Underground Storage and Tanks(44)         | General Aggregate Limit<br>Limit Per Occurrence                                                                                                    |                                                                                                    |

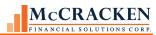

| Policies                    | Coverages                            | Amounts                                                         | Qualifiers |
|-----------------------------|--------------------------------------|-----------------------------------------------------------------|------------|
|                             | Pollution Liability(43)              | General Aggregate Limit Per<br>Location<br>Limit Per Occurrence |            |
|                             | Professional Liability Coverage (12) | Deductible Amount General Aggregate Limit Limit Per Occurrence  |            |
| Liquor Liability(26)        | Liquor Liability Coverage (46)       | General Aggregate Limit<br>Limit Per Occurrence                 |            |
|                             | Underground Storage and Tanks (44)   | General Aggregate Limit<br>Limit Per Occurrence                 |            |
| Environmental Liability(24) | Pollution Liability (43)             | General Aggregate Limit Per<br>Location<br>Limit Per Occurrence |            |

## **Line Professional Liability (4)**

| Policies                            | Coverages                            | Amounts                                                                                                    | Qualifiers |
|-------------------------------------|--------------------------------------|----------------------------------------------------------------------------------------------------|------------|
| Professional Liability Coverage (8) | Professional Liability Coverage (10) | General Aggregate Limit Limit Per Claim Deductible Amount General Aggregate Limit Per location Self-Insured Retention Amount |            |

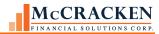

| Policies                                     | Coverages                                       | Amounts                                                              | Qualifiers |
|----------------------------------------------|-------------------------------------------------|----------------------------------------------------------------------|------------|
| Directors & Officers Liability Coverage (22) | Directors & Officers Liability<br>Coverage (24) | Limit Per Occurrence Deductible Amount Self-Insured Retention Amount |            |

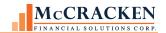

## **Line Inland Marine (6)**

| Policies                                     | Coverages                            | Amounts                                       | Qualifiers |
|----------------------------------------------|--------------------------------------|-----------------------------------------------|------------|
| Builders Risk Policy [ Inland<br>Marine](32) | Builders Risk Coverage - Marine (51) | Limit Per Occurrence<br>Limit Per Catastrophe |            |
| Equipment Floater [ Inland<br>Marine] (10)   |                                      |                                               |            |

## **Line Workers Compensation (7)**

| Policies                                             | Coverages                                                   | Amounts        | Qualifiers     |
|------------------------------------------------------|-------------------------------------------------------------|----------------|----------------|
| Worker's Compensation (11) Employer's Liability (23) | Workers Compensation (36) Employers Liability Coverage (37) | Not Applicable | Not Applicable |

## Line Automobile (8)

| Policies                           | Coverages                                                           | Amounts                                                                                                    | Qualifiers          |
|------------------------------------|---------------------------------------------------------------------|----------------------------------------------------------------------------------------------------|---------------------|
| Business Automobile Insurance (12) | Automobile Liability Coverage (35)  Personal Injury Protection (39) | Combined Single Limit Bodily Injury per Person Limit Bodily Injury per Occurrence Limit Property Damage Per Occurrence Limit | Covered Automobiles |

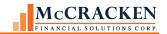

**Line Fidelity (9)** 

| Policies                                                | Coverages                      | Amounts | Qualifiers |
|---------------------------------------------------------|--------------------------------|---------|------------|
| Commercial Crime Insurance (25)                         | Commercial Crime Coverage (47) |         |            |
| Fidelity Policy (13)  Employee Dishonesty Coverage (23) |                                |         |            |

Line Garage (12)

| Policies                                         | Coverages                           | Amounts                                                                                                    | Qualifiers |
|--------------------------------------------------|-------------------------------------|----------------------------------------------------------------------------------------------------|------------|
| Garage Keepers Legal Liability<br>Insurance (33) | Garage Keepers Legal Liability (48) | Comprehensive Limit Per Vehicle<br>Comprehensive Deductible<br>Collision Limit Per Vehicle<br>Collision deductible |            |
| Garage Liability (28)                            | Garage Liability Coverage (52)      | General Aggregate Limit<br>Combined Single Limit                                                                   |            |

Line Watercraft (13)

| Policies                 | Coverages                | Amounts                             | Qualifiers |
|--------------------------|--------------------------|-------------------------------------|------------|
| Watercraft Coverage (30) | Watercraft Coverage (49) | Coverage Limit<br>Deductible Amount |            |

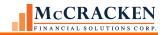

**Line Equipment Breakdown (5)** 

| Dallata                                          |                              | C                                                  | A                                                                                                    | Ougliff and                                                                                      |
|--------------------------------------------------|------------------------------|----------------------------------------------------|----------------------------------------------------------------------------------------------------|--------------------------------------------------------------------------------------------------|
| Policies                                         | Subject                      | Coverages                                          | Amounts                                                                                                    | Qualifiers                                                                                       |
| Equipment Breakdown(16) or Boiler & Machinery(6) | Boiler &<br>Machinery<br>(7) | Equipment Coverage (11) Or Boiler & Machinery (17) | Coverage Limit Deductible Amount                                                                                                    |                                                                                                  |
|                                                  | Business<br>Income           | Business Income (22)                               | Coverage Limit Deductible Amount Deductible No. of Days Deductible Percentage Coinsurance Percentage Monthly Percentage Limit Extended Period of Indemnity (Days) Extra Expense Limit Number of Months Sublimit                                 | Property Valuation Method Property Form Type Limit Type Deductible Type ISO Coverage Equivalence |
|                                                  | Building                     | Ordinance & Law<br>Coverage (53)                   | Coverage A Amount Coverage B Amount Coverage C Amount Coverage A,B, & C Amount Coverage B & C Amount Deductible Amount Coverage A Percentage Coverage B Percentage Coverage C Percentage Coverage A,B, & C Percentage Coverage B & C Percentage | Increased Period of Restoration Limit Type                                                       |

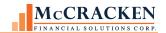

**Line Commercial Property [Stand-alone] (2)** 

| Policies                                     | Subject  | Coverages                           | Amounts                                                                                                    | Qualifiers                                                                                                    |
|----------------------------------------------|----------|-------------------------------------|----------------------------------------------------------------------------------------------------|----------------------------------------------------------------------------------------------------|
| Windstorm Policy (5)                         | Building | Windstorm Coverage(3)               | Coverage Limit Deductible Amount Coinsurance Percentage Sublimit Agreed amount Deductible Percentage                  | Property Valuation Method Property Form Type Agreed Amount Named Storm Coverage Limit Type Deductible Type Co- Insurance Applies |
| Flood Policy (3) Or Excess Flood Policy (20) | Building | Flood Coverage (4)                  | Coverage Limit Deductible Amount Coinsurance Percentage Sublimit Underlying Limit Deductible Percentage Agreed amount | Property Valuation Method Limit Type Deductible Type NFIP Coverage Equivalence Agreed Amount Co- Insurance Applies               |
| Terrorism Policy (15)                        | Building | Terrorism Coverage (14)             | Coverage Limit Deductible Amount Coinsurance Percentage Sublimit Agreed Amount                                        | Property Valuation Method Property Form Type Agreed Amount Limit Type Deductible Type Co- Insurance Applies                      |
| Earthquake Policy (4)                        | Building | Earthquake Coverage on Property (5) | Coverage Limit Deductible Amount Deductible Percentage Coinsurance Percentage Sublimit Agreed Amount                  | Property Valuation Method Limit Type Deductible Type Agreed Amount Co- Insurance Applies                                         |

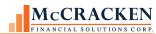

|                               |                                        |                                                                                                    |                                                                                                    | FINANCIAL SOLUTIONS CORP.                                                                                                    |
|-------------------------------|----------------------------------------|----------------------------------------------------------------------------------------------------|----------------------------------------------------------------------------------------------------|----------------------------------------------------------------------------------------------------|
| Policies                      | Subject                                | Coverages                                                                                                    | Amounts                                                                                                    | Qualifiers                                                                                                    |
| Business Income Policy (2)    | Business<br>Income<br>Rental<br>Income | Business Income Coverage (2) Earthquake Coverage on Business Income (15) Windstorm Coverage on Business Income (16) Terrorism Coverage on Business Income (18) Flood Coverage on Business Income (19) Avalanche Coverage on Business Income (32) Backup of Sewer and Drains on Business Income (34) Mine Subsidence Coverage on Business Income (28) Named Storm Coverage on Business Income (41) Sinkhole Coverage on Business Income (26) Volcanic Activity Coverage on Business Income (30) | Deductible Amount Deductible No. of Days Deductible Percentage Coinsurance Percentage Monthly Percentage Limit Extended Period of Indemnity (Days) Extra Expense Limit Number of Months Sublimit | Property Valuation Method Property Form Type Limit Type Deductible Type ISO Coverage Equivalence                                                       |
| Political Risk Insurance (27) | Building                               | Property Coverage (1)                                                                                                    | Coverage Limit Deductible Amount Deductible Percentage Coinsurance Percentage Sublimit Agreed Amount                                                                                             | Property Valuation Method Property Form Type Agreed Amount Limit Type Deductible Type Builder Risk Form ISO Coverage Equivalence Co- Insurance Applies |

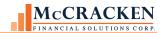

**Line Valuable Papers (16)** 

| Policies          | Subject | Coverages         | Amounts                          | Qualifiers |
|-------------------|---------|-------------------|----------------------------------|------------|
| Value Papers (40) |         | Value Papers (63) | Coverage Limit Deductible Amount |            |

## Line Life & Health (14)

| Policies                   | Subject | Coverages          | Amounts     | Qualifiers |
|----------------------------|---------|--------------------|-------------|------------|
| Key Man Life Coverage (31) |         | Life Coverage (50) | Policy Face |            |
| Term Life (41)             |         | Term Life (64)     |             |            |
|                            |         |                    |             |            |
|                            |         |                    |             |            |

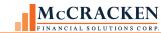

# Appendix B - Policy Entry Quick Hit List

| Policy Section            |                                                             |                                           |                              |                                |
|---------------------------|-------------------------------------------------------------|-------------------------------------------|------------------------------|--------------------------------|
| Policy Type               |                                                             | Stand Alone Commercial<br>Property Policy | Stand Alone Liability Policy | Commercial Package Policy      |
| Policy Interests          | Add the Lead Named<br>Insured<br>Add the Additional Insured | Borrower Name                             | Borrower Name                | Borrower Name                  |
|                           |                                                             |                                           |                              | Component = Liability          |
| Add Coverage              |                                                             |                                           | Add the coverages            | Add the Coverages              |
| Blanket                   |                                                             | Enter Blanket                             |                              |                                |
| Or                        |                                                             | Enter Blanket Coverages                   |                              |                                |
|                           |                                                             | Or                                        |                              | Add Component = Property       |
| Building Specific Subject |                                                             | Building Specific Subject                 |                              |                                |
| Add Location              |                                                             | Search the Collateral & Select            |                              | Search the Collateral & Select |
| Add Building              |                                                             | Add a Building                            |                              | Add a Building                 |
| Add Subject               |                                                             | Save Subject – Building                   |                              | Save Subject – Building        |
| Add Interest              | Add the Mortgage                                            | Add the Interests - Mortgagee             |                              | Add the Interests - Mortgagee  |
| Add Coverages             |                                                             | Add Coverages                             |                              | Add Coverages                  |
|                           |                                                             | Keep adding all the building              |                              | Keep adding all the building   |

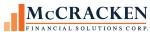

|               |                    | coverages                              | coverages                              |
|---------------|--------------------|----------------------------------------|----------------------------------------|
| Add Subject   |                    | Save Subject – Business<br>Income      | Save Subject – Building                |
| Add Interest  | Add the Loss Payee | Add the Interests - Loss<br>Payee      | Add the Interests - Loss Payee         |
| Add Coverages |                    | Add Coverages                          | Add Coverages                          |
|               |                    | Keep adding all the building coverages | Keep adding all the building coverages |

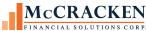

| FINANCIAL SOLUTIONS CORI                            |                                    |                                                     |
|-----------------------------------------------------|------------------------------------|-----------------------------------------------------|
| Standalone Commercial Property                      | Standalone Liability Policy        | Commercial Package Policy                           |
|                                                     |                                    |                                                     |
| DE TOURSE                                           | Policy Type Professional Liability | Policy Type Commercial Package Policy               |
| Policy Type Commercial Property Policy              | Policy Type Professional Liability | Policy Type Commercial Package Policy               |
|                                                     |                                    |                                                     |
|                                                     |                                    |                                                     |
| Policy Interests (Expand +/-)                       | Policy Interests (Expand +/-)      | Policy Interests (Expand +/-)                       |
|                                                     |                                    |                                                     |
| Blanketed Subjects of Insurance                     | Add Coverage                       |                                                     |
| blanketed Subjects of Insurance                     | The cortrage                       | Component 3 Type Commercial General Liability       |
| Add Blanket                                         | Add Coverage                       |                                                     |
| OR                                                  | Add Coverage                       | Add Coverage                                        |
|                                                     |                                    | Add Coverage                                        |
| Building Specific Subject of Insurance (Expand +/-) |                                    | Add Coverage                                        |
|                                                     |                                    | Add Coverage                                        |
| Add Location                                        |                                    | (100 00101030)                                      |
| Add Building                                        |                                    |                                                     |
|                                                     |                                    | Component 2 Type Commercial Property Policy         |
| Add Subject                                         |                                    |                                                     |
| Subject - Type Building Description                 |                                    |                                                     |
| Additional Interests                                |                                    | Building Specific Subject of Insurance (Expand +/-) |
| Add Coverage                                        |                                    | Add Location                                        |
| Add Coverage                                        |                                    | 4115 115                                            |
|                                                     |                                    | Add Building                                        |
| Add Coverage                                        |                                    | Add Subject                                         |
| Add Subject                                         |                                    | Subject - Type Building Description                 |
| Add Interest                                        |                                    | Additional Interests                                |
|                                                     |                                    | Add Coverage                                        |
| Subject - Type Business Income Description          |                                    | Add Causana                                         |
| Add Coverage                                        |                                    | Add Coverage                                        |
| Add Coverage                                        |                                    | Add Coverage                                        |
|                                                     |                                    | Add Subject                                         |
| Add Coverage                                        |                                    |                                                     |
|                                                     |                                    | Add Interest                                        |
|                                                     |                                    | Subject - Type Business Income Description          |
|                                                     |                                    | Add Coverage                                        |
|                                                     |                                    |                                                     |
|                                                     |                                    | Add Coverage                                        |
|                                                     |                                    | Add Coverage                                        |
|                                                     |                                    |                                                     |
|                                                     |                                    |                                                     |

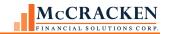